praxisCENTER3Installinfo

ifap Service-Institut für Ärzte und Apotheker GmbH

# Installationsanleitung Q1-2024\_V1

Installationsanleitung

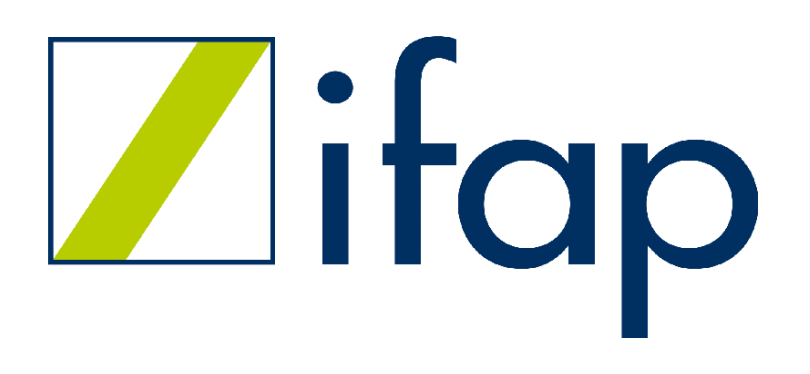

Autor: ifap Service-Institut für Ärzte und Apotheker GmbH 11/20/2023 Dokumentenversion: praxisCENTER3Installinfo für ifap PraxisCENTER Q1-2024\_V1

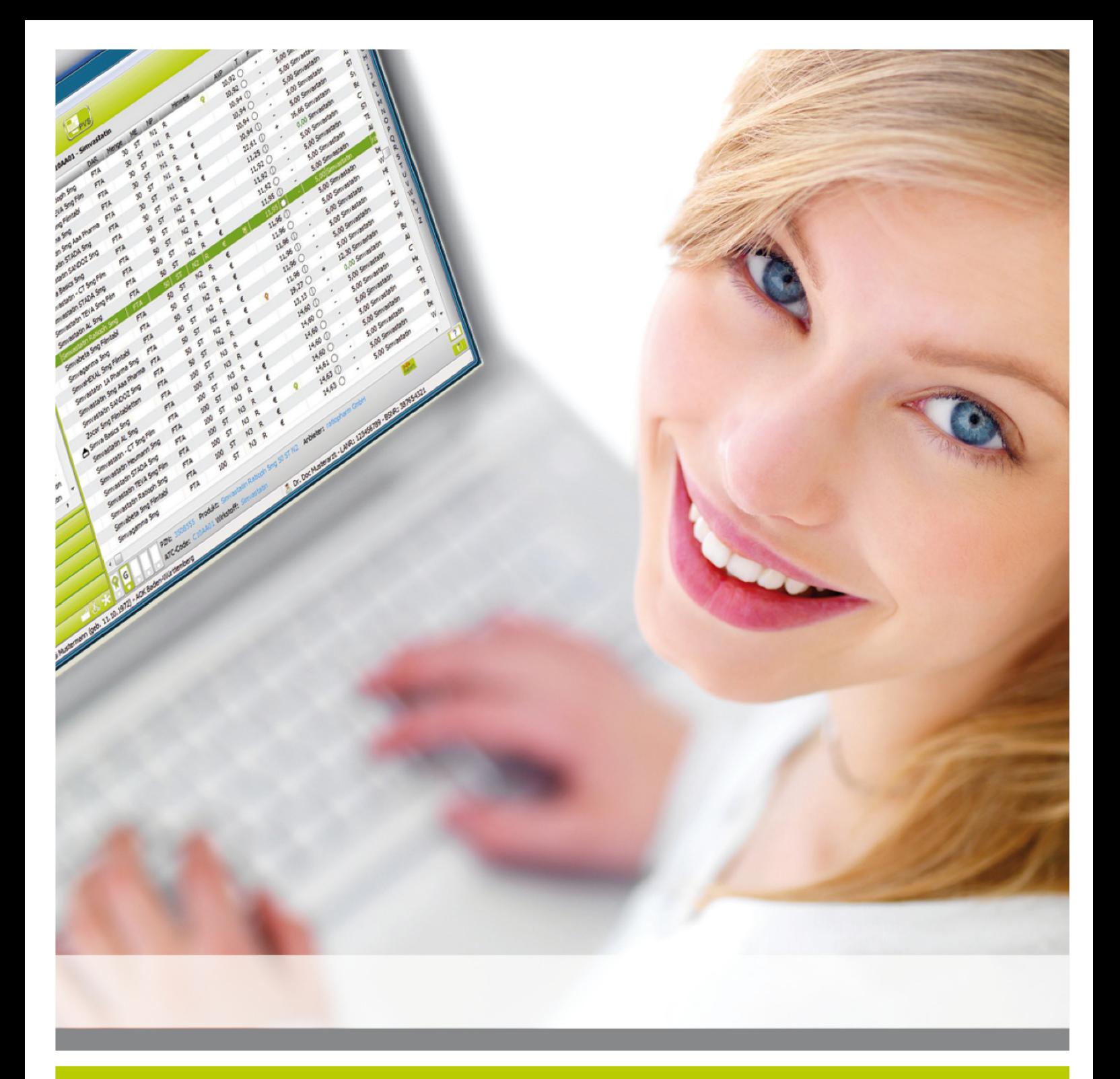

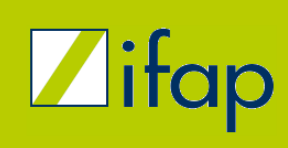

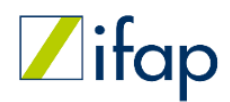

## Inhaltsverzeichnis

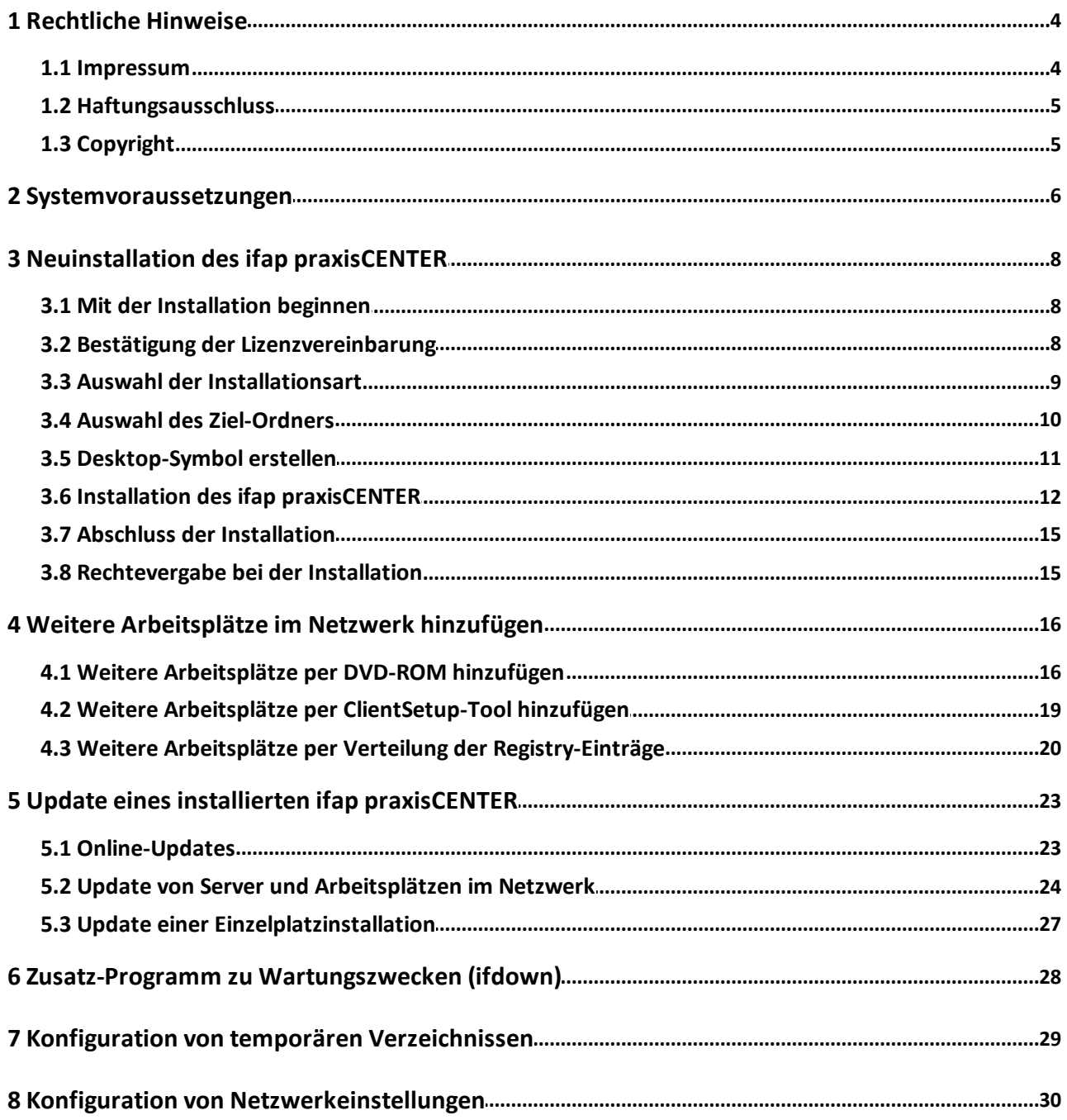

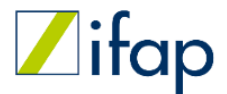

> 1 Rechtliche Hinweise

## <span id="page-3-0"></span>**1 Rechtliche Hinweise**

### <span id="page-3-1"></span>**1.1 Impressum**

ifap Service-Institut für Ärzte und Apotheker GmbH

Bunsenstraße 7

82152 Martinsried / München

Telefon: 089 / 897 44-0 (keine Hotlineanfragen)

Telefax: 089 / 897 44-300

Anwender-Hotline\*:

Tel.: 089 - 24409 119

Mail: [hotline@ifap.de](mailto:hotline@ifap.de)

E-Mail: [info@ifap.de](mailto:info@ifap.de)

Internet: [www.ifap.de](http://www.ifap.de/)

Geschäftsführer: Dr. Ulrich Thomé, Frank Brecher

Handelsregister Registergericht München, HRB-Nr. 153890

Umsatzsteueridentifikationsnummer DE139065151

© ifap Service-Institut für Ärzte und Apotheker GmbH, 2023 (Erstveröffentlichung 2020). Alle Rechte vorbehalten.

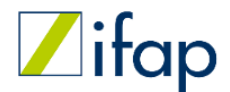

> 1 Rechtliche Hinweise Haftungsausschluss

### <span id="page-4-0"></span>**1.2 Haftungsausschluss**

ifap hat den Anspruch, dass die in der vertragsgegenständlichen Software enthaltenen Daten fehlerfrei, unmissverständlich, vollständig und aktuell sind. ifap übernimmt jedoch insbesondere wegen der Fülle der Datenmengen und weil ifap die Daten zum Teil von Dritten bezieht, keinerlei vertragliche Verpflichtung, Gewähr oder Garantie für die Aktualität, Richtigkeit oder Vollständigkeit der Informationen und Inhalte der Datenbank und Software. Dem Anwender ist bekannt, dass die Nutzung der Datenbank eine eigenständige medizinische Prüfung und Entscheidung des Arztes im konkreten Fall nicht ersetzt und von diesem, ggf. auch unter Heranziehung der aktuell gültigen Fach- oder Gebrauchsinformation des jeweiligen pharmazeutischen Anbieters stets eigenverantwortlich vorzunehmen ist.

Die in der Software enthaltenen Daten (u. a. Arzneimittel- und sonstige medizinisch-wissenschaftliche Daten) dienen dem Anwender zur Information und Arbeitshilfe. ifap weist ausdrücklich darauf hin, dass es Differenzen zwischen den in der Software dargestellten Daten und den Angaben in den jeweiligen Gebrauchs- und Fachinformationen der Arzneimittel geben kann. Letztendlich verbindlich für den Anwender und entscheidend ist allein die Fach- und Gebrauchsinformation des Herstellers sowie die individuelle Entscheidung des Arztes.

Die nachfolgend wiedergegebenen Informationen in den ifap-Software-Programmen und ifap Datenbanken werden zur Hausarztzentrieten Versorgung und zur Einhaltung der dortigen vertraglichen Bestimmungen angezeigt. Sie wurden daher nicht von ifap erstellt, sondern zu dem oben genannten Zweck von Drittanbietern (Krankenkassen, kassenärztliche Vereinigung und Verbänden) bereitgestellt. Diese Daten werden von der ifap nicht beeinflusst, sie werden unverändert zur Anzeige gebracht. Daher übernimmt ifap keine Haftung für die Korrektheit, Vollständigkeit und medizinische sowie wirtschaftliche Sinnhaftigkeit dieser Daten und der entsprechenden Hinweise. Eine dahingehende Haftung wird ausgeschlossen.

Bitte beachten Sie, dass angezeigte Informationen und Dokumente je nach Aktualisierungszyklus zwischenzeitlich einem Update unterliegen können.

### <span id="page-4-1"></span>**1.3 Copyright**

Alle Rechte vorbehalten. Kein Teil dieses elektronischen Mediums darf ohne Genehmigung von ifap vervielfältigt oder verbreitet werden. Unter dieses Verbot fällt insbesondere auch die gewerbliche Vervielfältigung mittels Kopie, Printmedien, die Aufnahme in elektronische Dateien/ Datenbanken und die Vervielfältigung auf CD-Rom. Grundlage für das ifap praxisCENTER® sind die ifap-Arzneimitteldaten.

Alle Rechte bei der ifap, München und der IFA GmbH Frankfurt/Main (Informationsstelle für Arzneispezialitäten GmbH). Das Eigentum und die Rechte an den überlassenen Daten, einschließlich aller

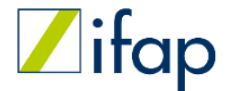

> 1 Rechtliche Hinweise Copyright

Aktualisierungen und Änderungen verbleiben bei der IFA GmbH und bei der ifap Service-Institut für Ärzte und Apotheker GmbH. Die Wiedergabe der Arzneimittel, Anbieter- und weitere Bezeichnungen im ifap praxisCENTER® erfolgt auf der Grundlage der Rohdaten. Auf Grund der Struktur der Rohdaten ist es nicht möglich, diese Bezeichnung in jedem Fall in der z. T. warenrechtlich geschützten Schreibweise darzustellen.

## <span id="page-5-0"></span>**2 Systemvoraussetzungen**

#### **Systemanforderungen ab Q4/2023 (V 3.48)**

#### **Hardwarevoraussetzungen**

IBM-kompatibler PC (Multi Core Prozessor empfohlen) Mindestens 8 GB freie Festplattenkapazität Arbeitsspeicher mindestens 512 MB frei verfügbar (2 GB empfohlen) DVD-ROM-Laufwerk Bildschirm: Auflösung 1280 x 1024 Pixel oder mehr TCI / IP Netzwerk >= 100 MBit ( 1 GBit empfohlen)

Der optional freischaltbare Arzneimitteltherapiesicherheits-Check THERAFOX PRO (ifap praxisCENTER® premium-Version) erfordert eine Internetverbindung mit einer Übertragungsrate von mind. 250 kbit/s.

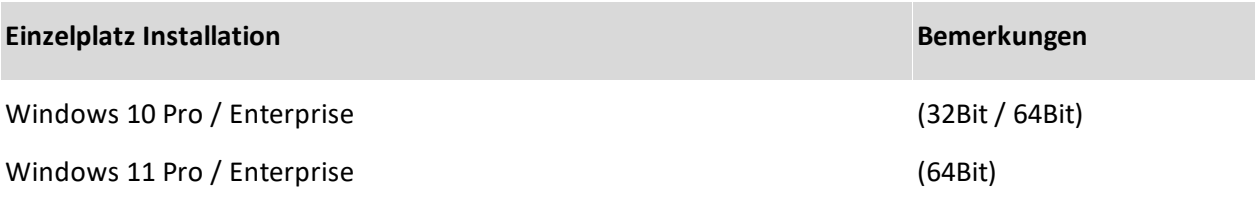

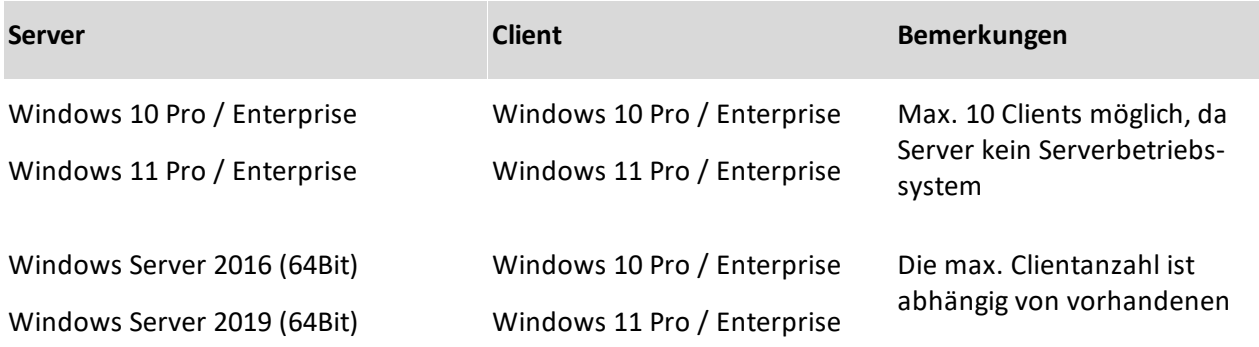

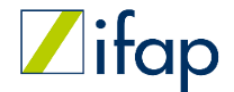

> 2 Systemvoraussetzungen

Windows Server 2022 (64Bit) CALS.

Unterstützt Terminalserver und Client-Server-Betrieb. Die Registrierung der ifap-Produkte erfolgt nur auf dem Terminalserver!

#### **Wichtige Information:**

- 1. Bitte beachten Sie die User Account Control (UAC) bei Windows 10 und Windows 11!
- 2. Die fehlerfreie und reibungslose Funktionsweise des ifap praxisCENTER® kann bei parallelen Installationen zweier Arztinformationssysteme/Praxisverwaltungsprogramme auf einem Computer/Server nicht gewährleistet werden und ist somit nicht freigegeben!
- 3. Die COM-Schnittstelle zur Kommunikation zwischen ifap praxisCENTER® und angebundenen Arztinformations-/Praxisverwaltungssystem benötigt bei Installation und laufendem Betrieb Schreibrechte für die Windows-Registry.
- 4. Bei mancher Antivirensoftware kann es vorkommen, dass Teile der Installationsdateien als schädliche Software erkannt werden. Dies kann ggf. zu Problemen bei der Installation führen.
- 5. Bitte deaktivieren Sie vor dem Update Ihre Antivirensoftware, sofern keine Ausnahmeregelung für das Installationsverzeichnis ifapDB eingerichtet ist.

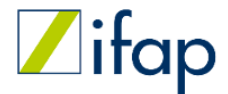

> 2 Systemvoraussetzungen

## <span id="page-7-0"></span>**3 Neuinstallation des ifap praxisCENTER**

**Bitte schließen Sie alle Anwendungen, auch an weiteren betroffenen Arbeitsplätzen, bevor Sie mit der Installation beginnen und melden Sie sich als Benutzer mit Administratorrechten an!**

### <span id="page-7-1"></span>**3.1 Mit der Installation beginnen**

Legen Sie die DVD-ROM in das DVD-ROM-Laufwerk des Rechners ein. Ist der automatische Start aktiviert, wird die DVD gestartet und es erscheint der Start-Bildschirm der Installation.

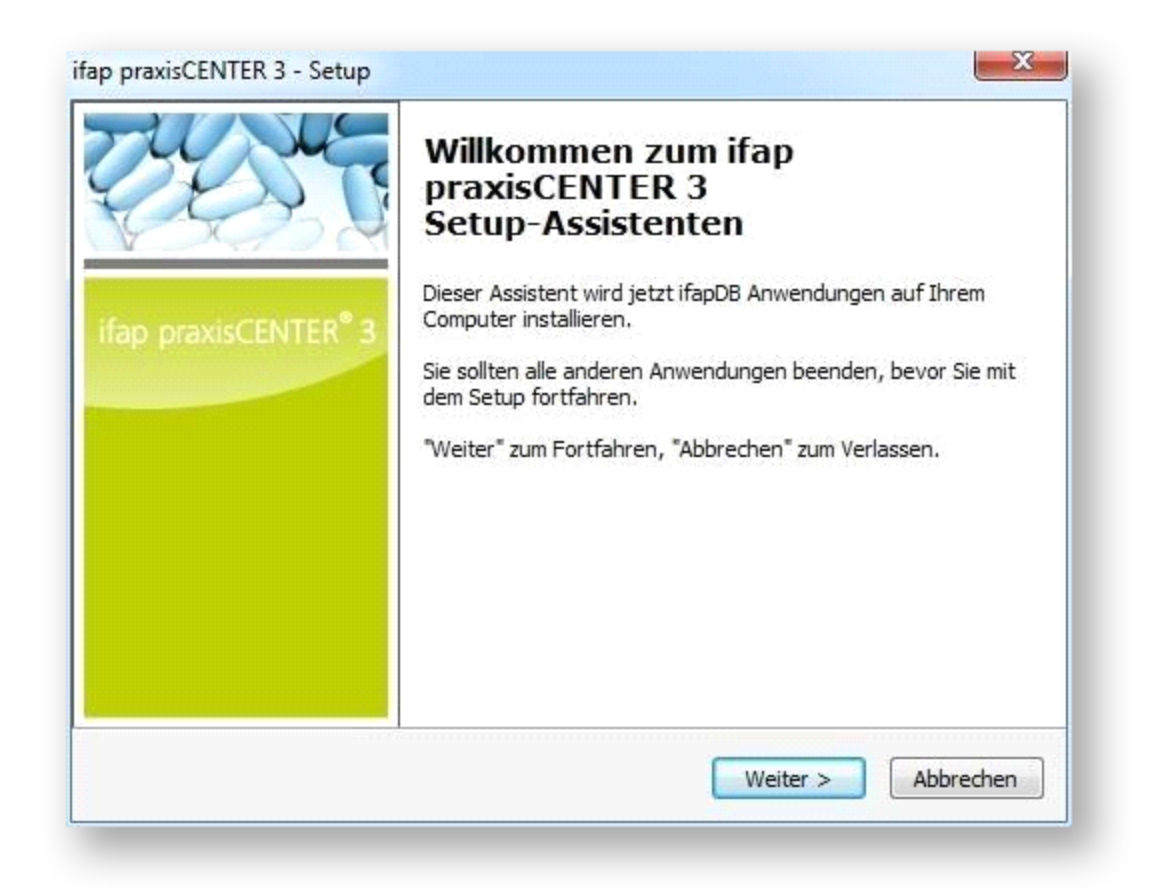

Bitte klicken Sie auf dem Start-Bildschirm auf **Weiter** und befolgen die Anweisungen auf dem Bildschirm.

### <span id="page-7-2"></span>**3.2 Bestätigung der Lizenzvereinbarung**

Bevor Sie mit der Installation des ifap praxisCENTER® beginnen können, lesen Sie sich bitte die Lizenzvereinbarung durch und wenn Sie damit einverstanden sind, dann akzeptieren Sie diese und klicken Sie anschließend auf **Weiter**.

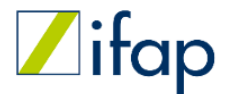

> 3 Neuinstallation des ifap praxisCENTER Bestätigung der Lizenzvereinbarung

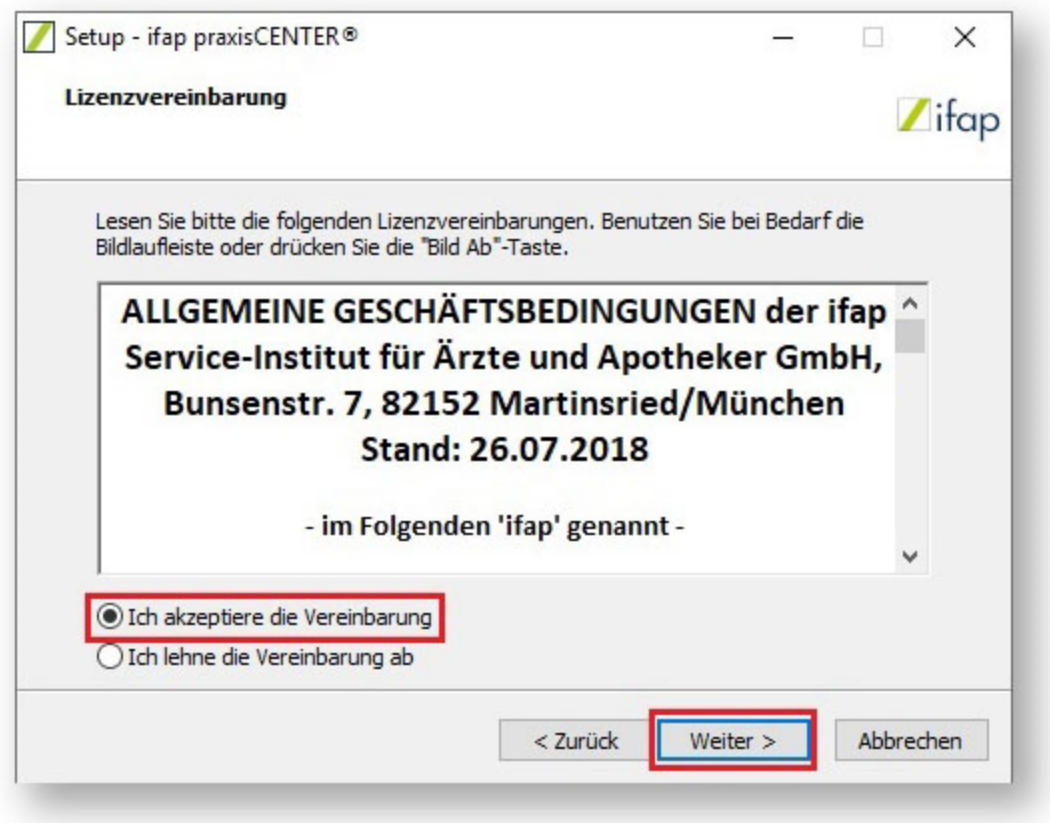

### <span id="page-8-0"></span>**3.3 Auswahl der Installationsart**

- · Für eine lokale Einzelplatz-Installation des ifap praxisCENTER® wählen Sie bitte **Einzelplatz**
- · Zur Durchführung einer Netzwerkinstallation markieren Sie **Server und erster Arbeitsplatz**
- · Die Option **Weiterer Arbeitsplatz** installiert das ifap praxisCENTER® als einen weiteren Arbeitsplatz im Netzwerk. Dazu muss bereits ein **Server und erster Arbeitsplatz** auf einem zentral erreichbaren Rechner installiert worden sein. Sie benötigen dazu den Pfad zu dieser Installation.

#### praxisCENTER3Installinfo Installationsanleitung

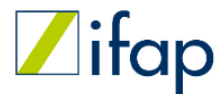

> 3 Neuinstallation des ifap praxisCENTER Auswahl der Installationsart

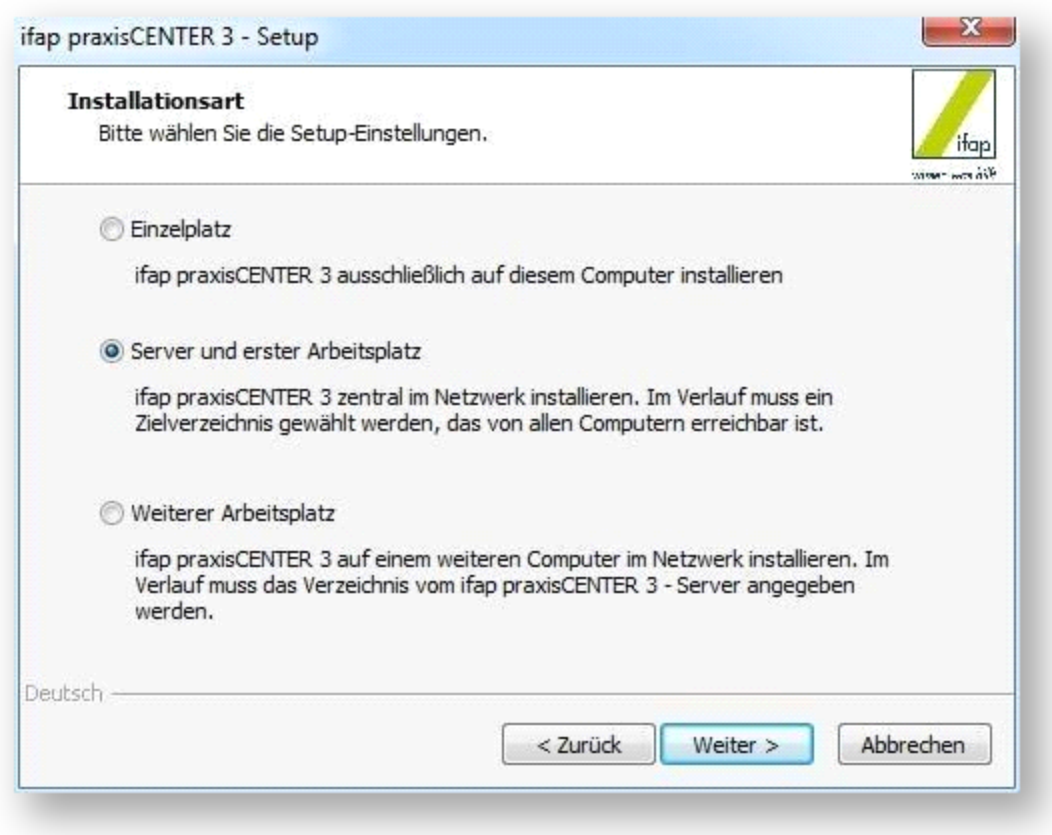

### <span id="page-9-0"></span>**3.4 Auswahl des Ziel-Ordners**

Im darauffolgenden Fenster können Sie das Verzeichnis wählen, in das die Installation erfolgen soll. Die Standardeinstellung ist hier **C:\ifapDB**. Je nach verwendetem Arzt-Informations-System kann dieser vorgeschlagene Pfad variieren. Über die Schaltfläche **Durchsuchen** können Sie hier eigene Einstellungen vornehmen. Wir empfehlen die Beibehaltung des voreingestellten Pfades.

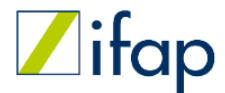

> 3 Neuinstallation des ifap praxisCENTER Auswahl des Ziel-Ordners

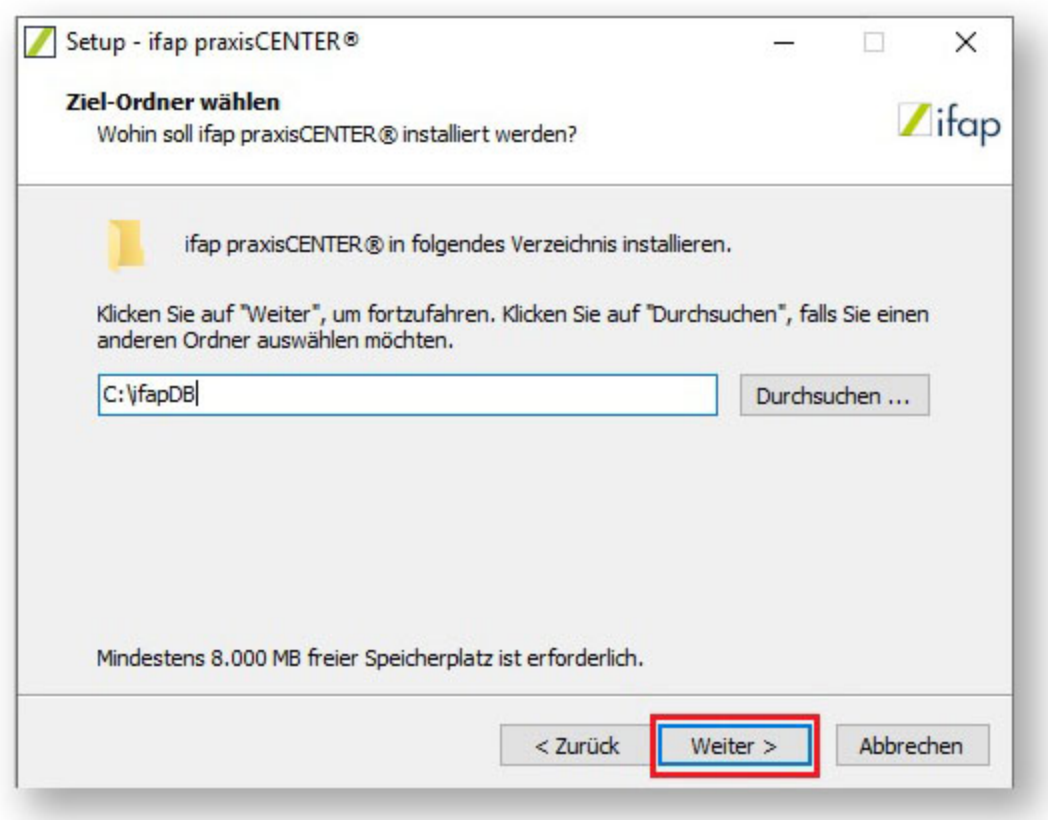

Für die Netzwerkinstallation **Server und erster Arbeitsplatz** wählen Sie hier das entsprechende Zielverzeichnis aus, beachten Sie dabei, dass dieses Verzeichnis im Netzwerk freigegeben ist (gegebenenfalls kontaktieren Sie ihren Systembetreuer, um den entsprechenden Pfad zu erfragen).

### <span id="page-10-0"></span>**3.5 Desktop-Symbol erstellen**

Das Setup erstellt für Sie ein Icon von ifap praxisCENTER® auf dem Desktop. Wenn Sie dies nicht wünschen, so können Sie in diesem Fehler den Haken bei **Desktop-Symbol erstellen** entfernen. Klicken Sie nach Ihrer Wahl auf **Weiter** um die Installation fortzusetzen.

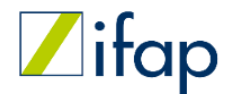

> 3 Neuinstallation des ifap praxisCENTER Desktop-Symbol erstellen

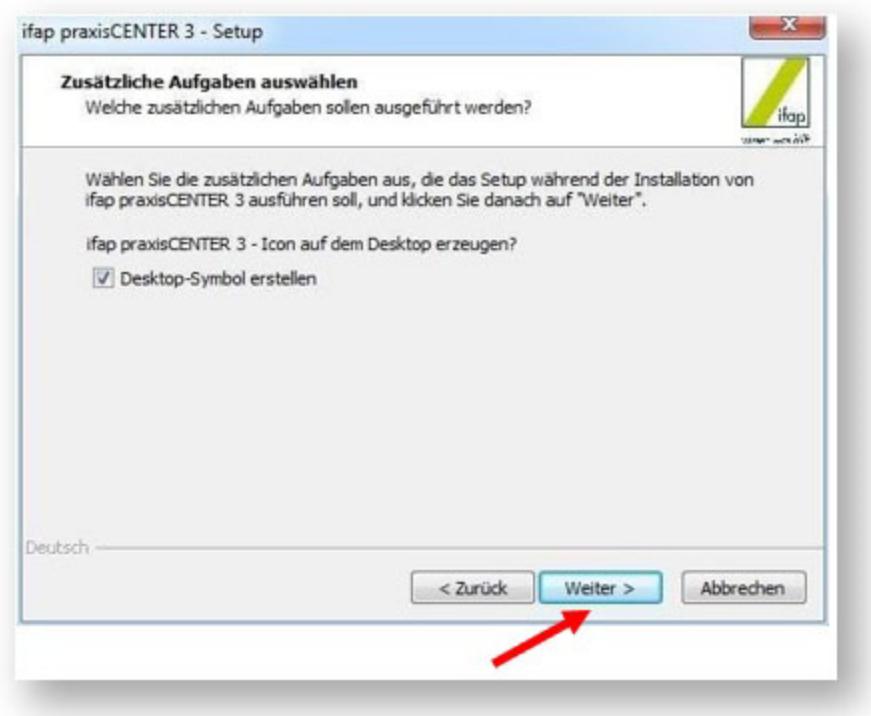

### <span id="page-11-0"></span>**3.6 Installation des ifap praxisCENTER**

In der letzten Maske vor der Installation können Sie alle getätigten Einstellungen noch einmal überprüfen und ggf. Änderungen vornehmen, indem Sie auf die Schaltfläche **Zurück** klicken

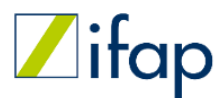

> 3 Neuinstallation des ifap praxisCENTER Installation des ifap praxisCENTER

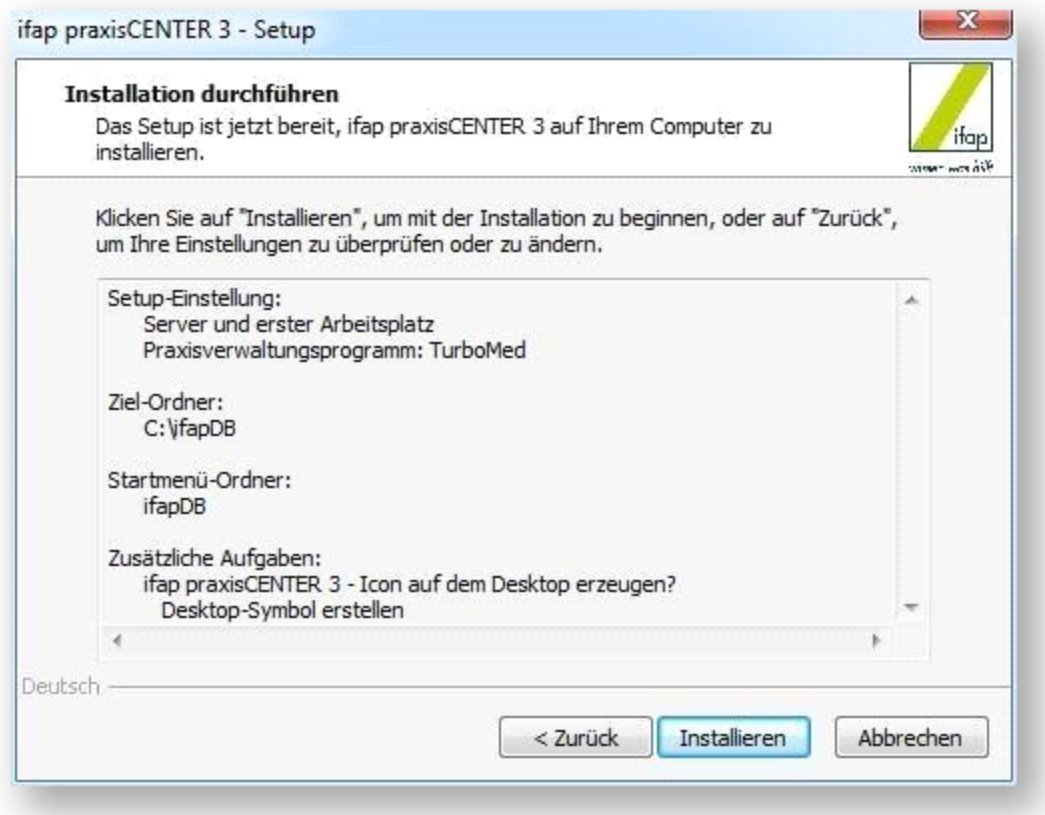

Entspricht alles Ihren Vorstellungen, können Sie die Installation über die Taste **Installieren** starten. Während der gesamten Installation wird Ihnen der aktuelle Fortschritt visuell dargestellt.

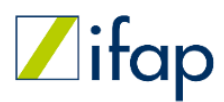

> 3 Neuinstallation des ifap praxisCENTER Installation des ifap praxisCENTER

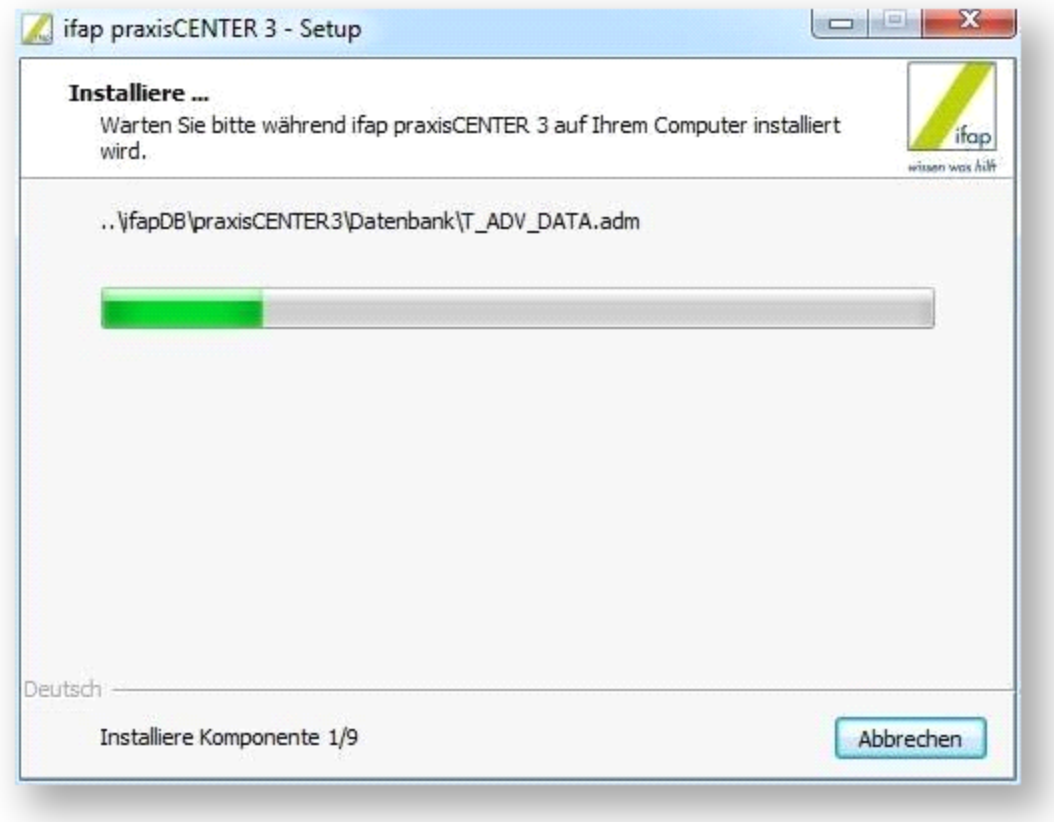

Sie können den Installationsprozess zu jeder Zeit abbrechen. Sie müssen den Abbruch anschließend in einem extra Fenster bestätigen.

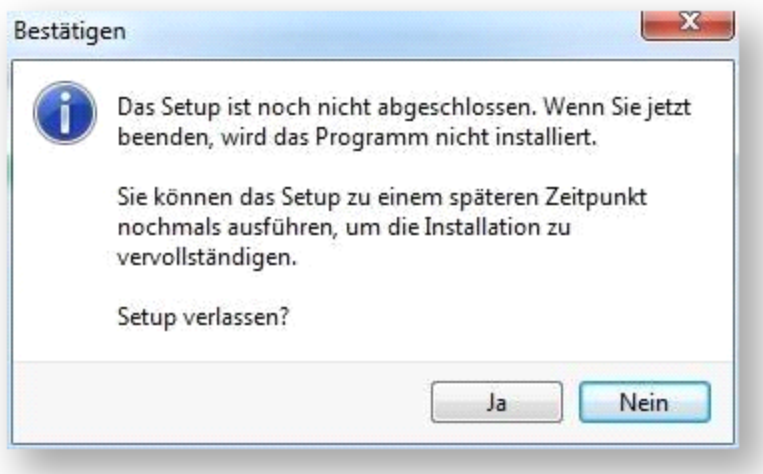

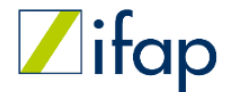

> 3 Neuinstallation des ifap praxisCENTER Abschluss der Installation

### <span id="page-14-0"></span>**3.7 Abschluss der Installation**

Am Ende der Installation werden Sie in einem separaten Fenster über den Abschluss informiert. Sie können im Anschluss das ifap praxisCENTER® auf den ersten Start vorbereiten, indem Sie einfach auf Fertigstellen klicken, ohne den Haken bei "Bereite ifap praxisCENTER<sup>®</sup> für den ersten Start vor" zu entfernen. **Wir empfehlen dieses Vorgehen.**

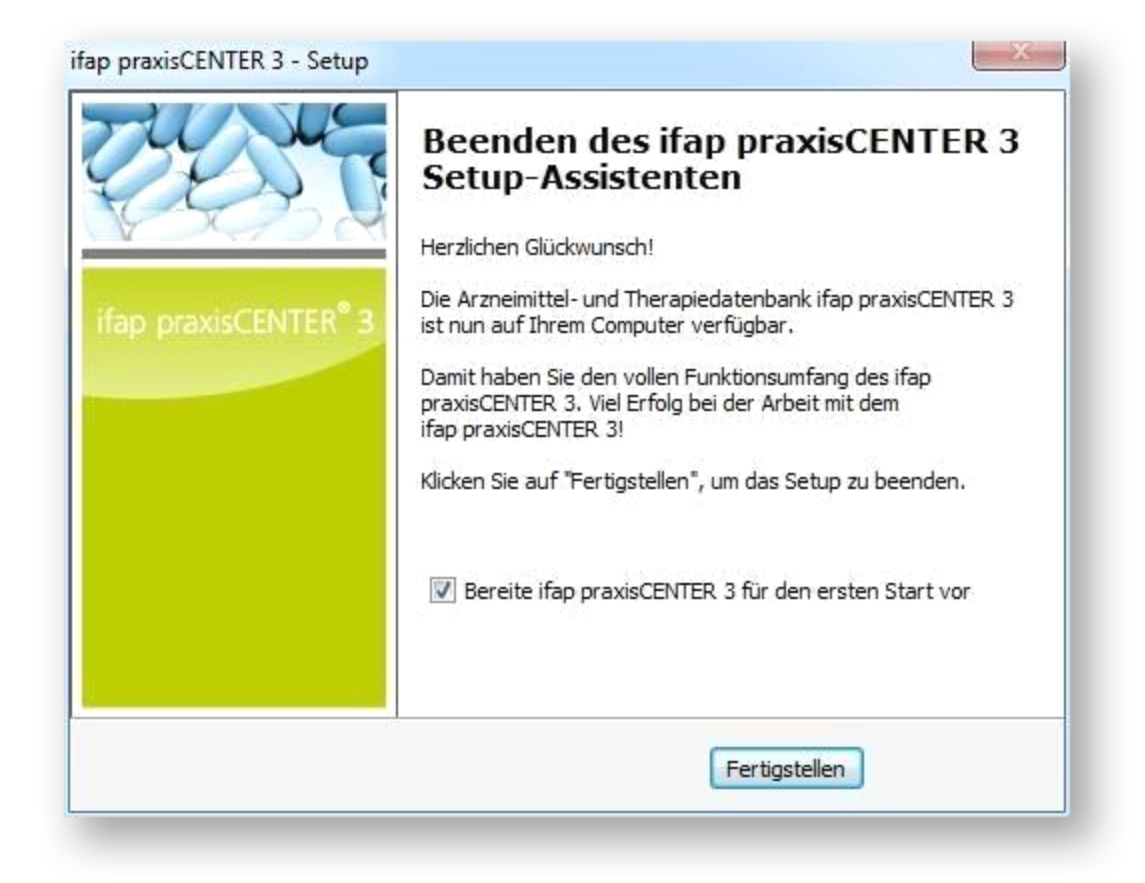

Herzlichen Glückwunsch, Sie haben das ifap praxisCENTER® erfolgreich installiert. Sie können nun die DVD-ROM aus dem Laufwerk Ihres Computers entfernen.

### <span id="page-14-1"></span>**3.8 Rechtevergabe bei der Installation**

Bei einer Neuinstallation werden der Benutzergruppe **Jeder** Schreibrechte auf das Installationsverzeichnis (ifapDB) erteilt. Dies wird für verschiedene Funktionalitäten des ifap praxisCENTER® benötigt, z.B. Hausliste und Einstellungen.

Die betroffenen Verzeichnisse sind im Einzelnen:

**..\ifapDB** (erforderlich für die Deinstallation der Anwendung)

```
..\ifapDB\praxisCENTER3 (die ifdown.exe (vgl. Kapitel Zusatzprogramm zu Wartungszwecken) muss in
das Verzeichnis schreiben können)
```
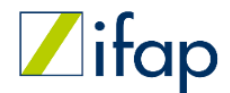

> 3 Neuinstallation des ifap praxisCENTER Rechtevergabe bei der Installation

**..\ifapDB\ifapTOOLS\ifapSERVICE** (zum Erzeugen von Log-Dateien)

- **..\ifapDB\ifapTOOLS\ifapSETTINGS** (zum Setzen von produktübergreifenden Einstellungen)
- **..\ifapDB\<Modul>\Datenbank** (erforderlich um Nutzerdaten in der Datenbank zu speichern)
- **..\ifapDB\<Modul>\Datenbank\<Unterordner>** (zum Speichern von Nutzereinstellungen pro Produkt)

**Bei einer Update-Installation werden stattdessen keine Rechte verändert!**

## <span id="page-15-0"></span>**4 Weitere Arbeitsplätze im Netzwerk hinzufügen**

Wenn Sie an Ihrem Server eine Netzwerkinstallation (**Server und erster Arbeitsplatz**) durchgeführt haben, können Sie weitere Arbeitsplätze in Ihrem Netzwerk hinzufügen. Dies ist über die mitgelieferte DVD-ROM, über den Aufruf eines Programms auf Ihrem Server oder durch Anpassung und Verteilung von Registry-Schlüssel-Templates möglich.

### <span id="page-15-1"></span>**4.1 Weitere Arbeitsplätze per DVD-ROM hinzufügen**

Führen Sie nun die in den Kapiteln **Mit der Installation beginnen** und **Bestätigung der Lizenzvereinbarung** beschriebenen Schritte durch.

Im darauffolgenden Dialog wählen Sie den Punkt **Weiterer Arbeitsplatz** und klicken Sie auf **Weiter**.

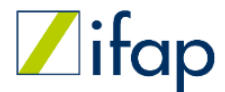

> 4 Weitere Arbeitsplätze im Netzwerk hinzufügen Weitere Arbeitsplätze per DVD-ROM hinzufügen

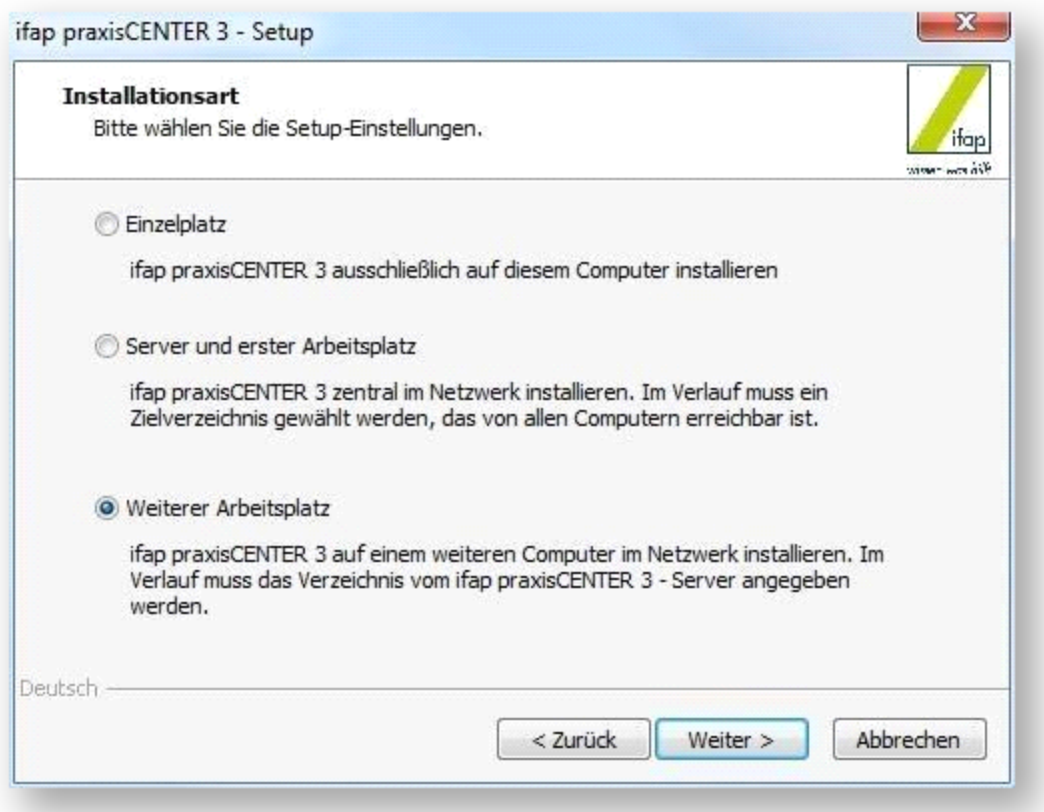

Anschließend wählen Sie bitte den Pfad zu Ihrer Server-Installation. Sie können den Pfad direkt in das Eingabefeld eintragen oder über die Schaltfläche **Durchsuchen…** den entsprechenden Pfad wählen. **(Der angezeigte Pfad dient nur als Beispiel).**

Ist Ihnen dieser Pfad nicht bekannt, wenden Sie sich bitte an Ihren Systemadministrator. Bestätigen Sie den Vorgang mit **Weiter**.

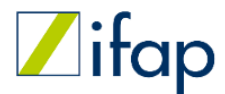

> 4 Weitere Arbeitsplätze im Netzwerk hinzufügen Weitere Arbeitsplätze per DVD-ROM hinzufügen

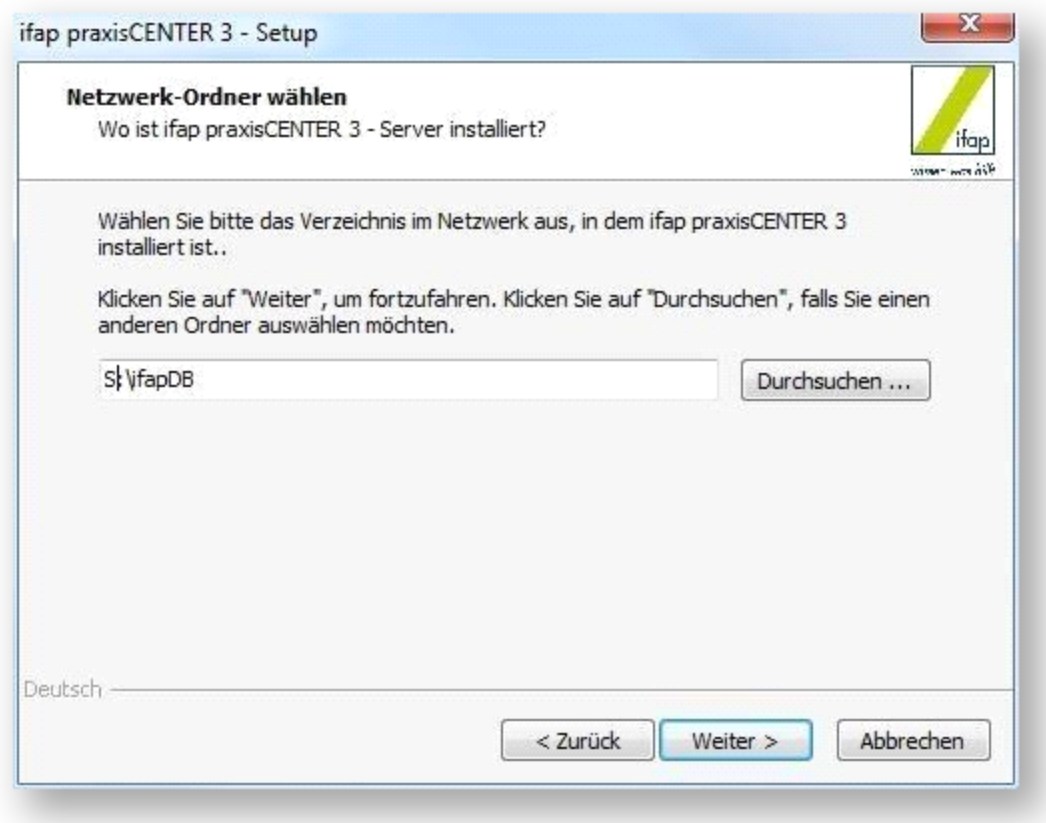

Das Installationsprogramm begleitet Sie dann Schritt für Schritt durch den Installationsprozess. Im letzten Schritt werden über die erfolgreiche Installation des ifap praxisCENTER® informiert. Klicken Sie auf **Fertigstellen** um die Installation abzuschließen.

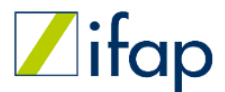

> 4 Weitere Arbeitsplätze im Netzwerk hinzufügen Weitere Arbeitsplätze per DVD-ROM hinzufügen

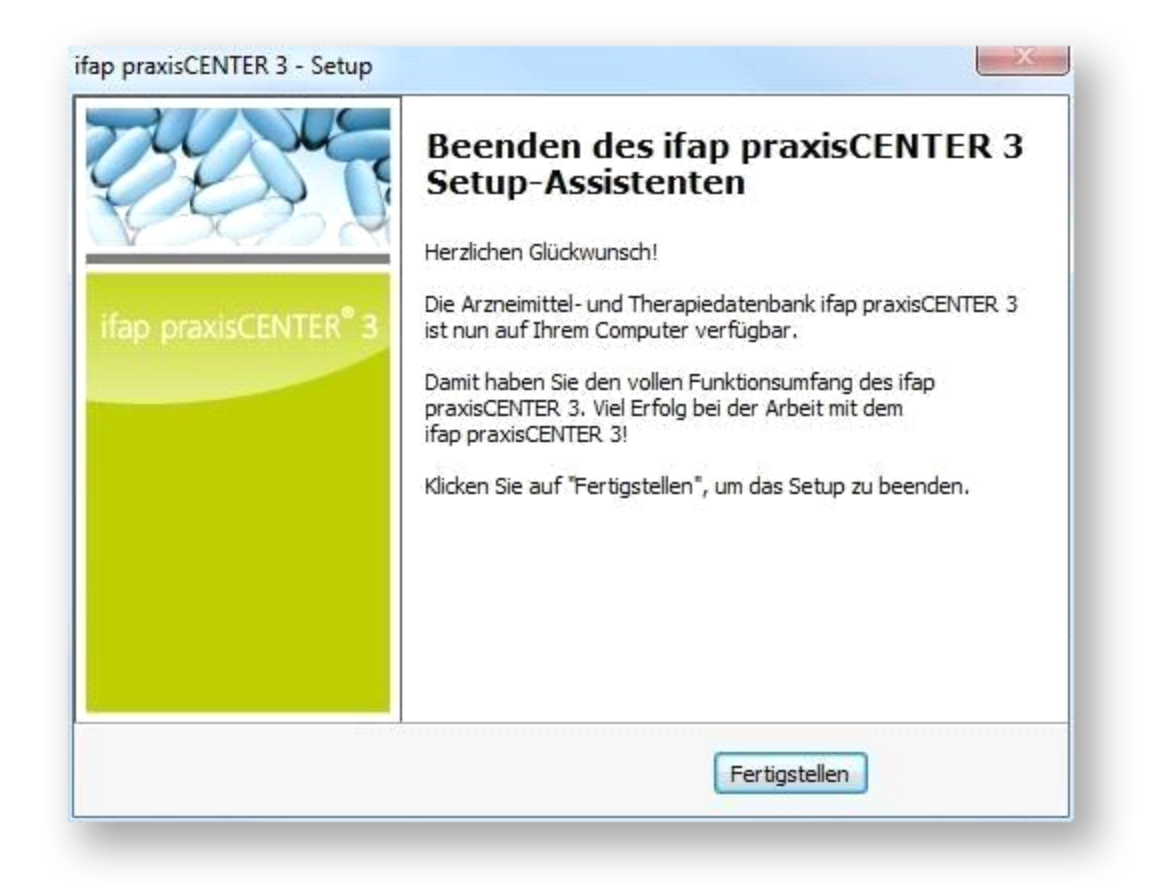

### <span id="page-18-0"></span>**4.2 Weitere Arbeitsplätze per ClientSetup-Tool hinzufügen**

Öffnen Sie am Client-Rechner den Windows-Explorer und navigieren zum ifap-Verzeichnis des Netzlaufwerkes (Installationspfad auf dem Server).

Hat der Benutzer auf dem Client-System Administratorrechte, so starten Sie zum Hinzufügen des Arbeitsplatzes die **ifapClientSetup3.exe** per Doppelklick. Hat der Benutzer auf dem Client-Rechner keine Administratorrechte, so führen Sie stattdessen bitte die **ifapClientSetupUser3.exe** aus.

Der anschließende Vorgang läuft sehr schnell ab und es erscheint kein Hinweisfenster. Auf dem Desktop wird eine Programm-Verknüpfung **ifap praxisCENTER® 3** angelegt. Sie können das Programm im Anschluss sofort nutzen.

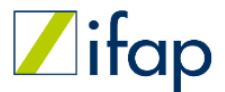

> 4 Weitere Arbeitsplätze im Netzwerk hinzufügen Weitere Arbeitsplätze per ClientSetup-Tool hinzufügen

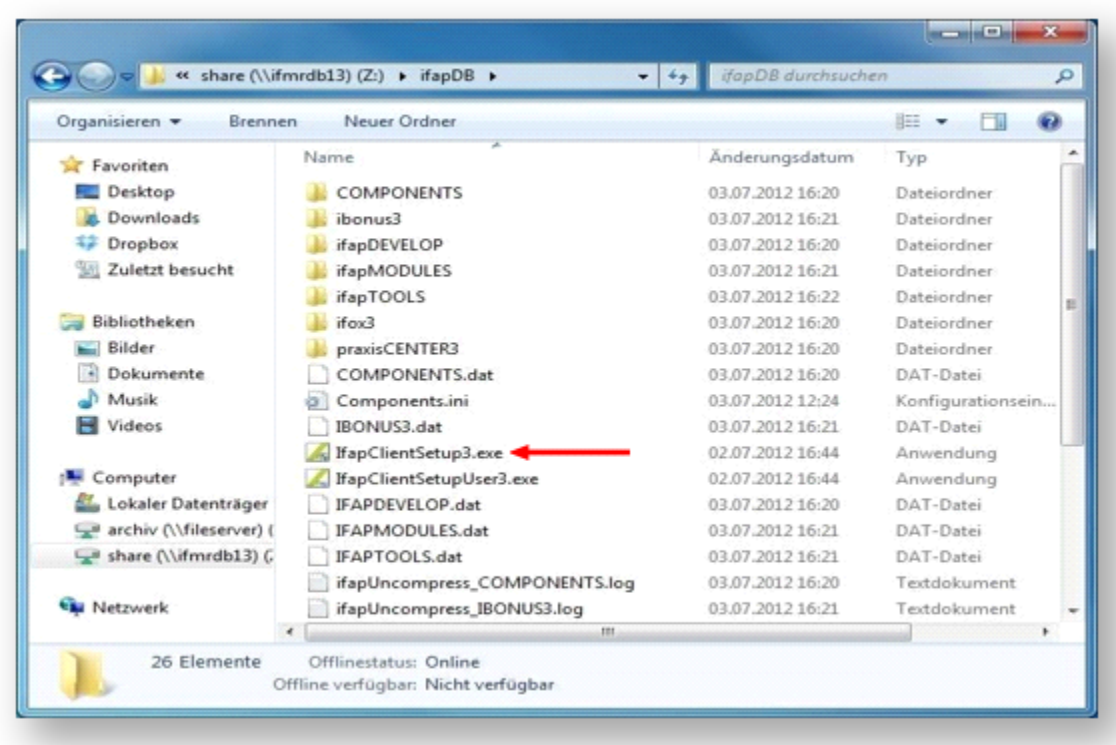

## <span id="page-19-0"></span>**4.3 Weitere Arbeitsplätze per Verteilung der Registry-Einträge**

Als alternative Installationsart weiterer Arbeitsplätze (Clients) steht Ihnen die im Folgenden beschriebene Option zur Verfügung. Bei dieser Variante muss die **ifapClientSetup3.exe** nicht ausgeführt werden. Stattdessen müssen alle erforderlichen Registry-Einträge auf die Clients verteilt werden.

Wenn Sie den Installationspfad nicht geändert haben, finden Sie die relevanten Registry-Einträge, die auf allen Clients vorhanden sein müssen, unter: **C:\ifapDB\ifapTOOLS\ifapSERVICE\Registry**. In dem Verzeichnis sind folgende vier Dateien verfügbar, wobei Sie zur Registrierung nur eine dieser Dateien abhängig vom jeweiligen System benötigen:

Folgende Registry-Einträge registrieren die COM-Schnittstelle für alle User:

ipC\_LocalMachine\_32.reg (Einträge werden in der Registry unter LocalMachine angelegt, 32 Bit)

ipC\_LocalMachine\_64.reg (Einträge werden in der Registry unter LocalMachine angelegt, 64 Bit)

Folgende Registry-Einträge registrieren die COM-Schnittstelle für einen User:

ipC\_CurrentUser\_32.reg (Einträge werden ausschließlich unter CurrentUser angelegt, 32 Bit)

ipC\_CurrentUser\_64.reg (Einträge werden ausschließlich unter CurrentUser angelegt, 64 Bit)

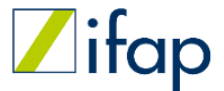

> 4 Weitere Arbeitsplätze im Netzwerk hinzufügen Weitere Arbeitsplätze per Verteilung der Registry-Einträge

Innerhalb der Datei müssen gegebenenfalls die Pfade auf das Installationsverzeichnis angepasst werden. Die Anpassung kann mit dem Tool **ifapRegistryUtility.exe** durchgeführt werden. Es befindet sich im Installationsverzeichnis unter **\\ifapDB\ifapTOOLS\ifapSERVICE**.

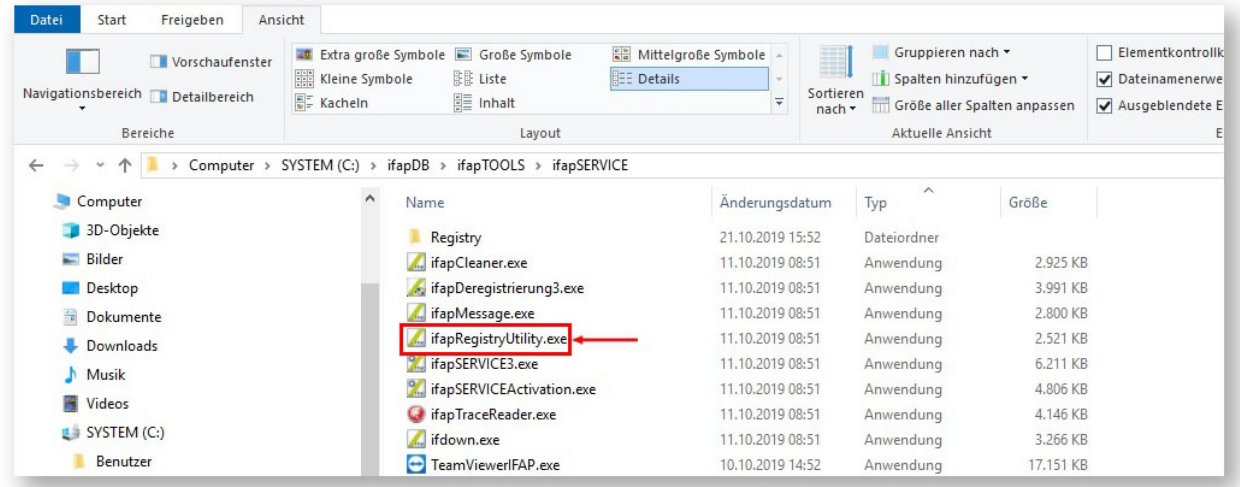

Der Pfad des gewünschten Installationsverzeichnisses des ifap praxisCENTER® kann nach dem Öffnen der Anwendung im Dialogfeld angegeben werden:

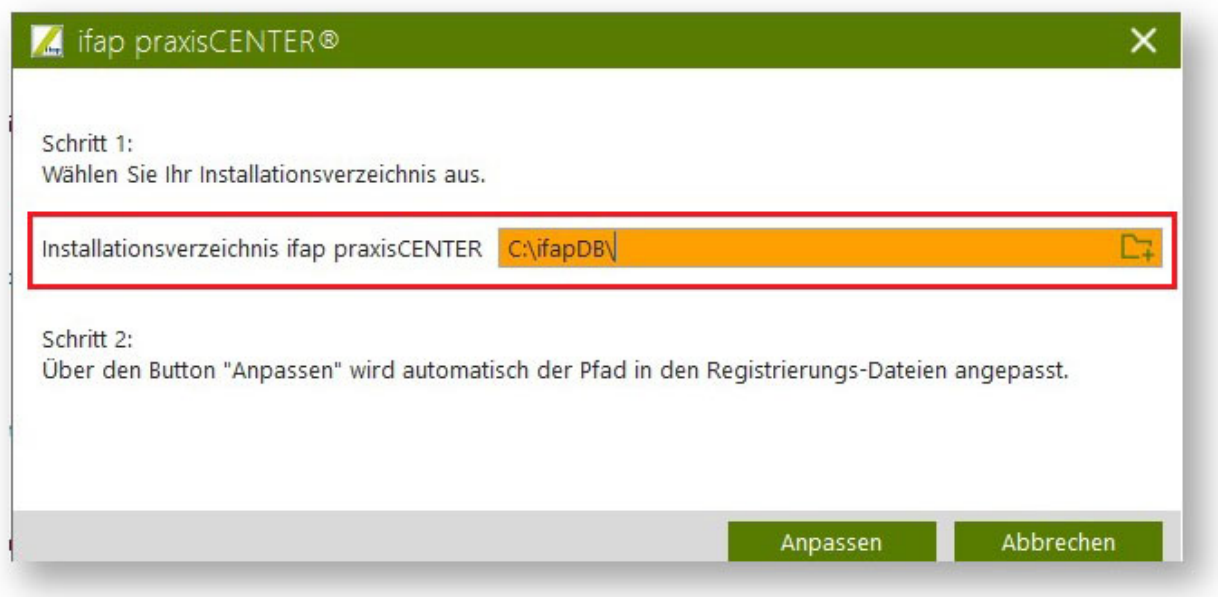

Nach einem Klick auf **Anpassen** werden entsprechend modifizierte .reg-Dateien im Installationsverzeichnis des ifap praxisCENTER® unter **\\ifapDB\ifapTOOLS\ifapSERVICE\Registry** erzeugt. Sie sind dadurch erkennbar, dass der Dateiname das Wort **modified** enthält:

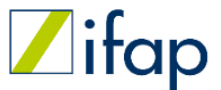

> 4 Weitere Arbeitsplätze im Netzwerk hinzufügen Weitere Arbeitsplätze per Verteilung der Registry-Einträge

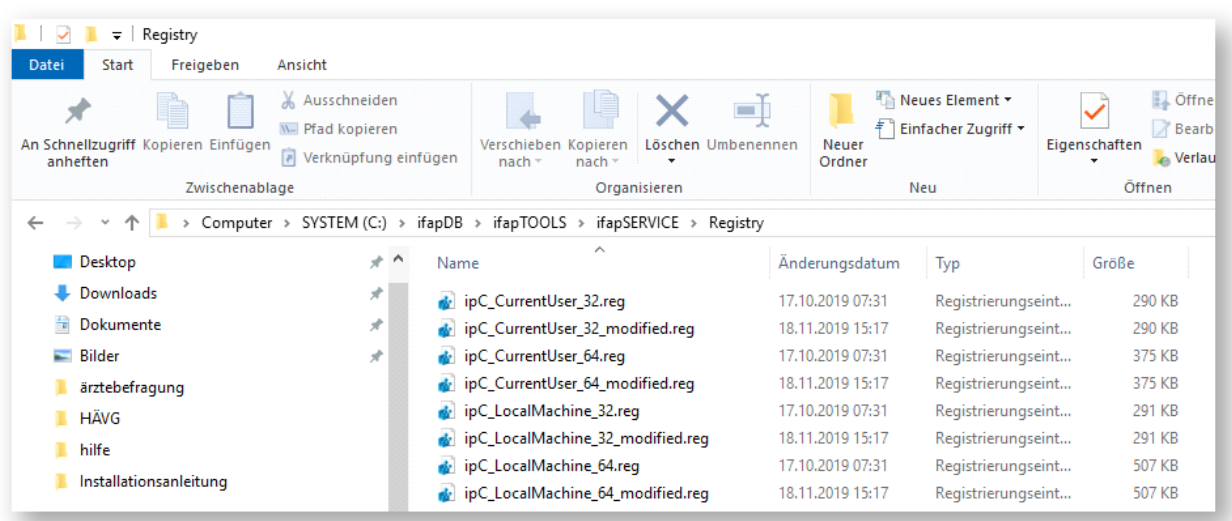

Die entsprechende .reg-Datei muss abschließend noch auf den jeweiligen Clients ausgeführt werden. Bitte beachten Sie, dass darüber hinaus auch die Einträge im Startmenü bzw. die Programm-Verknüpfungen aktiv auf die Clients verteilt werden müssen.

Alternativ können die reg-Dateien auch manuell angepasst werden. Dazu müssen sie mit einem Texteditor geöffnet werden (nicht durch Doppelklicken) und anschließend per Suchen & Ersetzen der Pfad **C:\\ifapDB** durch den echten Installationspfad ersetzt werden. Dabei ist darauf zu achten, dass alle Backslashs verdoppelt werden müssen. **Also nicht C:\Ordner, sondern C:\\Ordner (siehe nachfolgende Abbildung).**

```
Windows Registry Editor Version 5.00
□ [HKEY CLASSES ROOT\TypeLib\{3BA8167C-E0D3-4020-AFAF-BD0AF2BCB984}]
\Box[HKEY CLASSES ROOT\TypeLib\{3BA8167C-E0D3-4020-AFAF-BD0AF2BCB984}\1.1]
 @="IFAP Component Objects "
\Box[HKEY CLASSES ROOT\TypeLib\{3BA8167C-E0D3-4020-AFAF-BD0AF2BCB984}\1.1\0]
[[HKEY CLASSES ROOT\TypeLib\{3BA8167C-E0D3-4020-AFAF-BD0AF2BCB984}\1.1\0\win32]
 @="C:\\ifapDB\\praxisCENTER3\\ipc.exe"
□ [HKEY CLASSES ROOT\TypeLib\{3BA8167C-E0D3-4020-AFAF-BD0AF2BCB984}\1.1\FLAGS]
 e = 0.0□ [HKEY CLASSES ROOT\TypeLib\{3BA8167C-E0D3-4020-AFAF-BD0AF2BCB984}\1.1\HELPDIR]
 @="C:\\ifapDB\\praxisCENTER3\\"
```
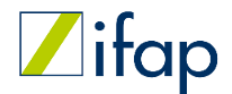

> 5 Update eines installierten ifap praxisCENTER

## <span id="page-22-0"></span>**5 Update eines installierten ifap praxisCENTER**

### <span id="page-22-1"></span>**5.1 Online-Updates**

Sie können sich den Hinweis auf ein vorliegendes Online-Update auch direkt über das Programm ifap praxisCENTER® anzeigen lassen. Hierzu wählen Sie bitte den Menüpunkt **Extras/Optionen** aus.

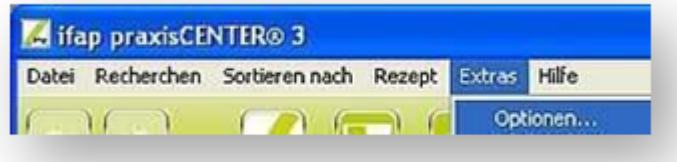

Klicken Sie nun auf den Reiter **Update** und setzen Sie einen Haken bei **Automatische Updatesuche** und bestätigen dies anschließend mit dem Button **Übernehmen** und **OK**.

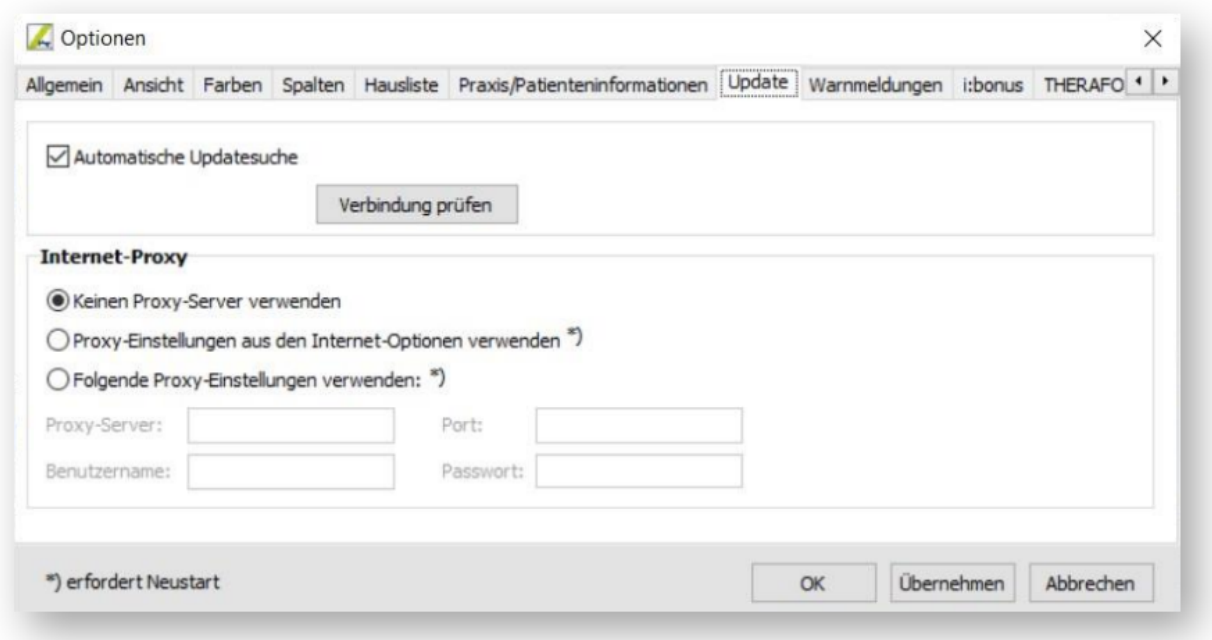

Von nun an erhalten Sie folgende Hinweise direkt in Ihrer Datenbank angezeigt:

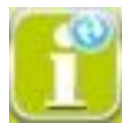

Ihre Datenbank ist nicht mehr aktuell, bitte installieren Sie das neue ifap praxisCENTER® !

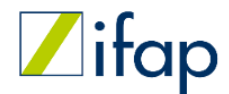

> 5 Update eines installierten ifap praxisCENTER Online-Updates

oder

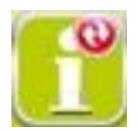

Diese Version des ifap praxisCENTER® läuft am … ab. Bitte installieren Sie das Quartals-Update.

Nach der Installation stehen Ihnen wieder aktuelle, zuverlässige und vollständige Informationen zur Verfügung.

Sie möchten kein Online-Update mehr verpassen? Die ifap Update-News informieren Sie regelmäßig über das aktuelle Online-Update, Neuerungen sowie Tipps und Tricks rund um das ifap praxisCENTER®. Melden Sie sich jetzt kostenlos an auf: <https://www.ifap.de/updates-service-downloads/>

#### **Welche Inhalte erwarten Sie?**

Wir informieren Sie regelmäßig über die Verfügbarkeit des aktuellen ifap praxisCENTER® Online-Updates. Zusätzlich erhalten Sie weitere News, Tipps und Tricks für den Praxisalltag sowie Veranstaltungshinweise von ifap.

#### **Double-Opt-In und Single Opt-Out beim Newsletter**

Sie erhalten eine sogenannte Double-Opt-In-E-Mail, sobald Sie sich für die ifap Update-News angemeldet haben. In dieser E-Mail werden Sie gebeten, Ihre Anmeldung zu bestätigen. Sie können sich jederzeit über den Link am Ende der E-Mails wieder aus dem Newsletter austragen (sog. Opt-Out).

#### **Wie oft werden die Update-News versendet?**

Wir versenden die ifap Update-News in der Regel zweimal im Monat.

#### **Datenschutzhinweise**

Ausführliche Informationen zum Versandverfahren sowie zu Ihren Widerrufsmöglichkeiten finden Sie in unserer [Datenschutzerklärung](https://www.ifap.de/datenschutz/).

### <span id="page-23-0"></span>**5.2 Update von Server und Arbeitsplätzen im Netzwerk**

Legen Sie die DVD-ROM in Ihr DVD-Laufwerk ein oder laden Sie ein Online-Update herunter und starten es (vgl. Kapitel **Online-Update**). Nach Start des Updates müssen Sie die in Kapitel **Mit der Installation beginnen** und **Bestätigung der Lizenzvereinbarung** beschriebenen Schritte durchführen. Bei einer Netzwerkinstallation stehen ihn nun folgende Optionen zur Verfügung:

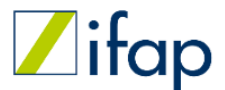

> 5 Update eines installierten ifap praxisCENTER Update von Server und Arbeitsplätzen im Netzwerk

- 1. **Client Update** Es wird nur die Registrierung des Arbeitsplatzes erneuert. Dabei werden keine neuen Daten installiert. Um das ifap praxisCENTER® und den Datenstand zu aktualisieren, müssen Sie stattdessen den nächsten Punkt wählen. Bitte beachten Sie, dass sich die Aktualisierung nur auf einen Client bezieht! Soll die Registrierung bei allen Arbeitsplätzen im Netzwerk aktualisiert werden, so muss der Prozess an allen Client-Rechnern wiederholt werden. Alternativ können die in Kapitel **Weitere Arbeitsplätze per Verteilung der Registry-Einträge** beschriebenen Registry-Templates zentral auf die Clients verteilt werden.
- 2. **Programm Update** (Server) Es wird das auf dem Server installierte Programm inklusive der Daten auf den aktuellen Stand gebracht. Die Serveraktualisierung kann auf zwei Arten geschehen:
- a) Einlegen der DVD-ROM am bzw. Ausführen des Online-Updates direkt auf dem Server-Rechner.
- b) Aktualisierung des Servers von einem Client aus durch Einlegen der DVD-ROM oder Ausführen des Online-Updates am Client-Rechner. In diesem Fall ermittelt das Setup automatisch den Netzwerk-Installationspfad am Server und entpackt alle erforderlichen Dateien in diesen Pfad. Voraussetzung dafür ist, dass die Registrierung am Client aktuell ist und auf den richtigen Pfad verweist.

Unabhängig davon wie die Serveraktualisierung erfolgt, ist es dringend empfohlen die Registrierung der einzelnen Arbeitsplätze (Clients) ebenfalls zu aktualisieren. **Bitte beachten Sie dazu die Hinweise unter** *Aktualisierung der Registrierung der Clients* **am Ende dieses Kapitels!**

3. **Programm deinstallieren** – Damit können Sie das ifap praxisCENTER® von Ihrem Rechner entfernen.

Nach Auswahl der Installationsart können Sie noch definieren, ob ein Desktop-Symbol angelegt werden soll und es wird Ihnen eine Zusammenfassung angezeigt. Diese Schritte sind in den Kapiteln **Installation des ifap praxisCenter** und **Abschluss der Installation** beschrieben.

Die Installation startet nun sofern keine Ordner und Dateien durch Ihre Praxissoftware oder das vorhandene ifap praxisCENTER® in Benutzung sind. Andernfalls erscheint folgende Hinweismeldung:

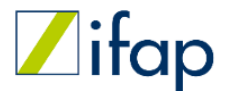

> 5 Update eines installierten ifap praxisCENTER Update von Server und Arbeitsplätzen im Netzwerk

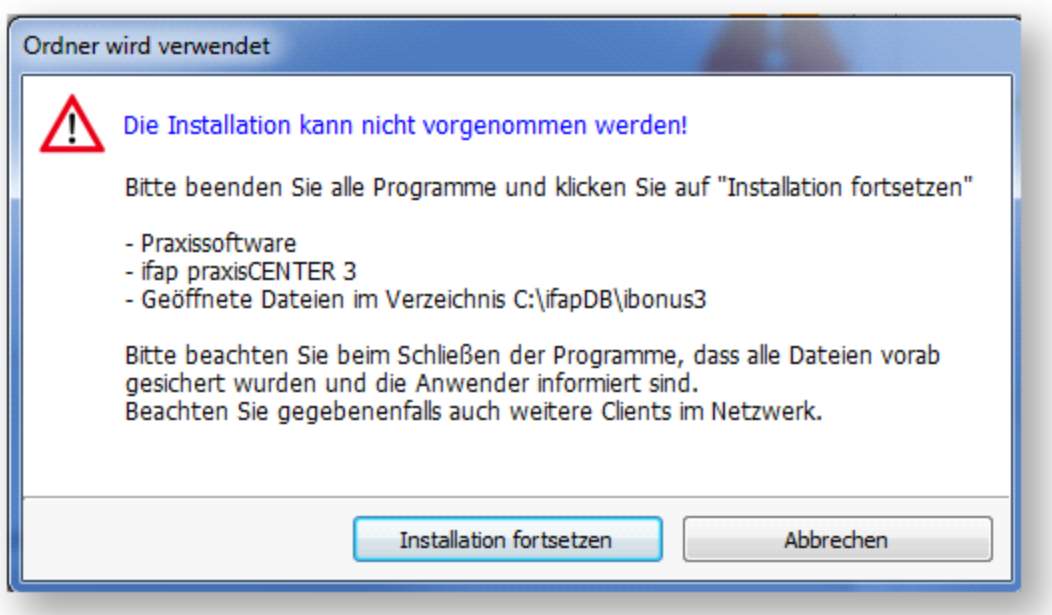

**Bitte schließen Sie alle relevanten Programme und Dateien und achten Sie darauf, dass Sie alle Daten und Einträge vorab gesichert haben.**

Sollten Sie hier **Abbrechen**, können Sie die Installation jederzeit wiederholen. Mit **Installation fortsetzen** wird das Update nun eingespielt. Der weitere Verlauf ist in den Kapiteln **Abschluss der Installation** und **Rechtevergabe bei der Installation** beschrieben.

#### **Aktualisierung der Registrierung der Clients**

Das ifap praxisCENTER® besitzt eine COM-Schnittstelle, über welche die Kommunikation mit angebundenen Arztinformationssystemen erfolgt. Die Objekte und Funktionen der COM-Schnittstelle müssen dazu registriert werden. Da sich im Rahmen eines Updates der Funktionsumfang der COM-Schnittstelle ändern kann, ist nach einem Update eine Aktualisierung der Registrierung an allen Arbeitsplatzrechnern empfohlen. Andernfalls kann die korrekte Funktionsfähigkeit nicht garantiert werden.

Für die Registrierung am jeweiligen Client-Rechner kann eine der folgenden Varianten genutzt werden:

- 1. Einlegen der DVD-ROM bzw. Ausführen des Online-Updates am Client-Rechner und Auswahl der Option **Client Update** als Installationsart.
- 2. Öffnen Sie am Client-Rechner den Windows-Explorer und navigieren zum ifap-Verzeichnis des Netzlaufwerkes (Installationspfad auf dem Server). Hat der Benutzer auf dem Client-System Administratorrechte, so starten Sie zum Hinzufügen des Arbeitsplatzes die **ifapClientSetup3.exe** per Doppelklick. Hat der Benutzer auf dem Clientrechner keine Administratorrechte, so führen Sie stattdessen bitte die **ifapClientSetupUser3.exe** aus.

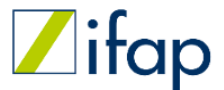

> 5 Update eines installierten ifap praxisCENTER Update von Server und Arbeitsplätzen im Netzwerk

3. Anpassen und Verteilen der mit dem Update ausgelieferten Registry-Templates. Nähere Informationen dazu finden Sie im Kapitel **Weitere Arbeitsplätze per Verteilung der Registry-Einträge**. Die Vorgehensweise zur Aktualisierung der Registrierung ist analog zum Einrichten eines weiteren Arbeitsplatzes.

## <span id="page-26-0"></span>**5.3 Update einer Einzelplatzinstallation**

Legen Sie die DVD-ROM in Ihr DVD-Laufwerk ein oder laden Sie ein Online-Update herunter und starten es (vgl. Kapitel **Online-Update**). Nach Start des Updates müssen Sie die in Kapitel **Mit der Installation beginnen** und **Bestätigung der Lizenzvereinbarung** beschriebenen Schritte durchführen. Bei einer Einzelplatzinstallation stehen ihn nun folgende Optionen zur Verfügung:

- 1. **Programm Update** Die komplette ifap praxisCENTER® Installation wird aktualisiert.
- 2. **Programm deinstallieren** Damit können Sie das ifap praxisCENTER® von Ihrem Rechner entfernen.

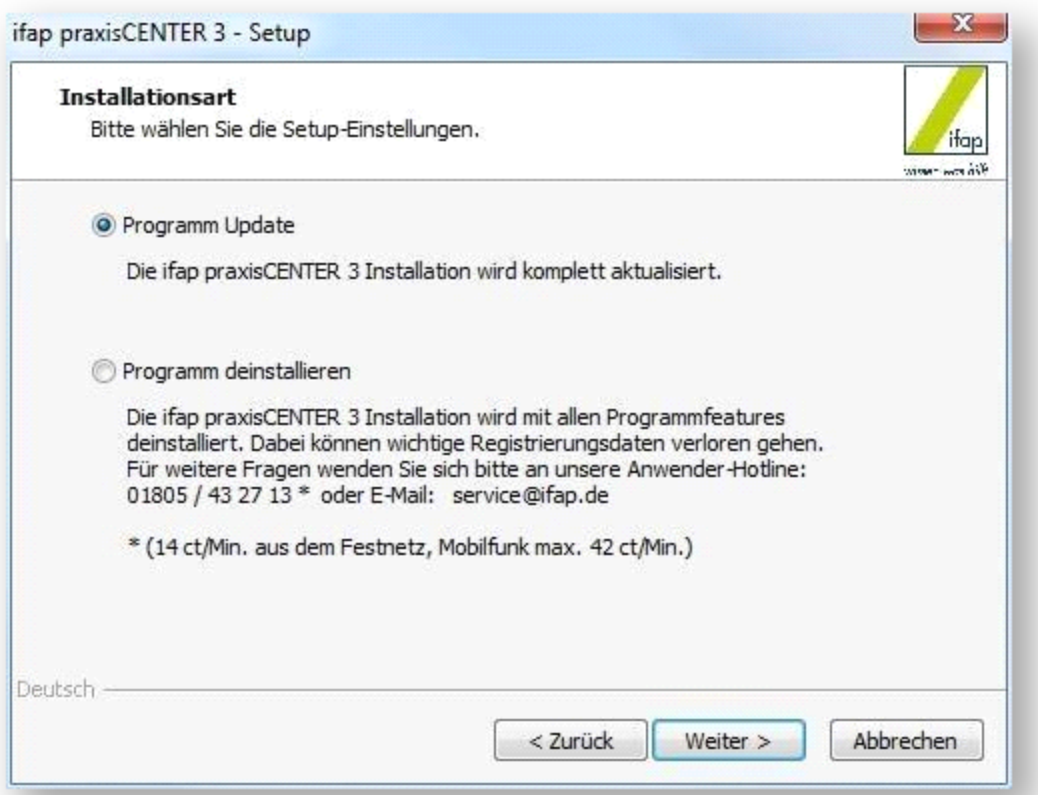

Haben Sie sich für das Programm Update entschieden, können Sie anschließend noch festlegen, ob ein Desktop-Symbol angelegt werden soll. Danach wird Ihnen eine Zusammenfassung angezeigt. Diese Schritte sind in den Kapiteln **Installation des ifap praxisCenter** und **Abschluss der Installation** beschrieben. Die Installation startet nun sofern keine Ordner und Dateien durch Ihre Praxissoftware oder das vorhandene ifap praxisCENTER® in Benutzung sind. Andernfalls erscheint folgende Hinweismeldung:

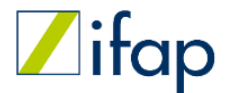

> 5 Update eines installierten ifap praxisCENTER Update einer Einzelplatzinstallation

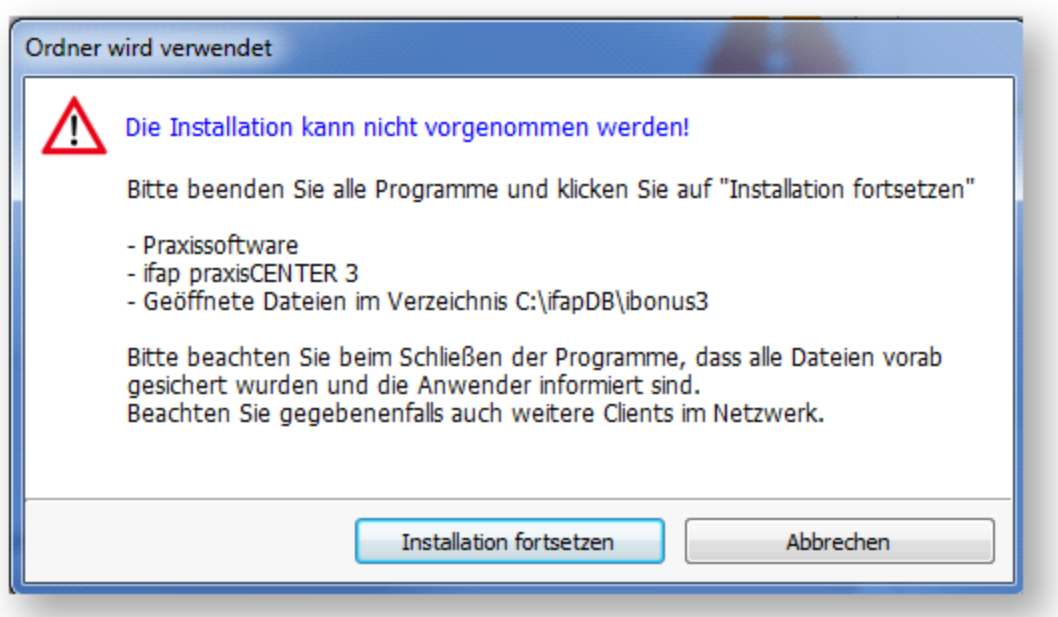

**Bitte schließen Sie alle relevanten Programme und Dateien und achten Sie darauf, dass Sie alle Daten und Einträge vorab gesichert haben.**

Sollten Sie hier **Abbrechen**, können Sie die Installation jederzeit wiederholen. Mit **Installation fortsetzen** wird das Update nun eingespielt. Der weitere Verlauf ist in den Kapiteln **Abschluss der Installation** und **Rechtevergabe bei der Installation** beschrieben.

## <span id="page-27-0"></span>**6 Zusatz-Programm zu Wartungszwecken (ifdown)**

Zu Wartungszwecken können Sie das ifap praxisCENTER® mit dem Tool **ifdown.exe** über das Netzwerk beenden und sperren, so dass es nicht mehr gestartet werden kann. Dies empfiehlt sich bei Programm-Updates im Netzwerk. Sie finden **ifdown.exe** im Installationsverzeichnis unter **\ \ifapDB\ifapTOOLS\ifapSERVICE**

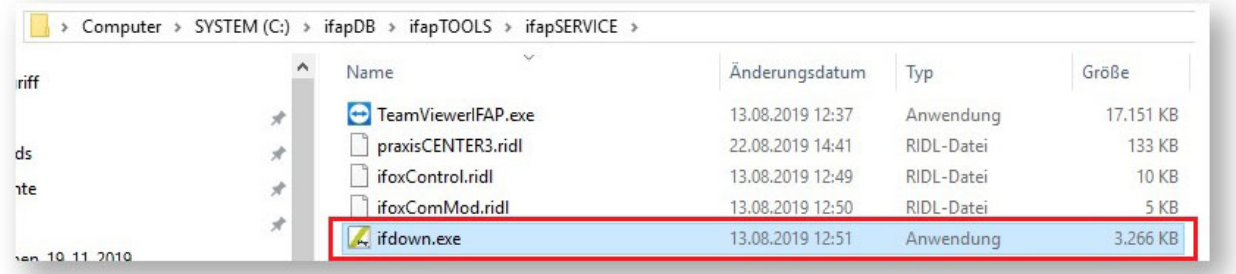

Das Tool **ifdown** bietet Ihnen zwei Aktions-Möglichkeiten:

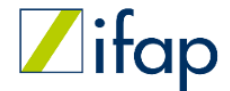

> 6 Zusatz-Programm zu Wartungszwecken (ifdown)

- 1. **Programm ist freigegeben; normaler Betrieb**: In diesem Betriebsmodus können Sie das ifap praxisCENTER® normal an allen Arbeitsstationen verwenden.
- 2. **sofortiges Beenden; es werden aktuell Wartungsarbeiten durchgeführt:** Das ifap praxisCENTER® wird, nachdem diese Aktion gewählt und auf **Absenden!** geklickt wurde, nach ca. 1 Minute automatisch geschlossen. Ein erneutes Starten ist in diesem Modus nicht möglich. Es erscheint eine Hinweismeldung, dass ifap praxisCENTER® gesperrt ist.

Um wieder normal arbeiten zu können, müssen Sie die Aktion **Programm ist freigegeben; normaler Betrieb** wählen und auf **Absenden!** klicken.

Den jeweiligen Zustand können Sie in der Fußzeile des Fensters ablesen. Es gibt, je nach Modus, die beiden Meldungen **keine Wartung** und **Wartung aktiv**.

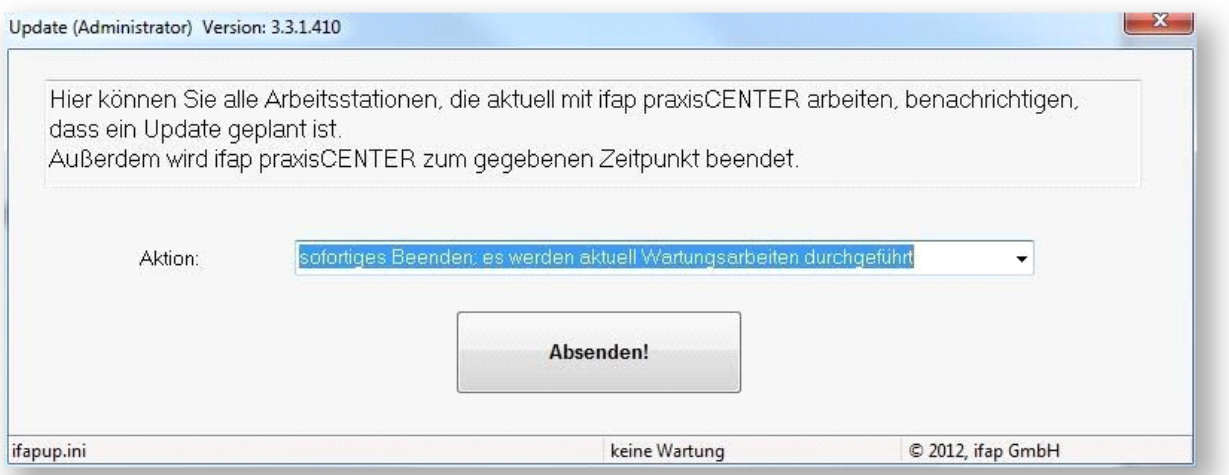

## <span id="page-28-0"></span>**7 Konfiguration von temporären Verzeichnissen**

In der Standardkonfiguration werden in verschiedenen Unterverzeichnissen temporäre Verzeichnisse angelegt, die jeweils den Computernamen als Verzeichnisnamen verwenden. Dies kann dazu führen, dass sehr viele Verzeichnisse angelegt werden, sofern die Computernamen nicht gleichbleibend sind, sondern dynamisch vergeben werden.

Um dies zu vermeiden, kann anstelle des Computernamens auch der Username verwendet werden. Diese Anpassung kann in folgender Datei konfiguriert werden:

#### **C:\ifapDB\ifapTOOLS\ifapSETTINGS\ifapSettingsAdmin.xml**

In der Datei muss folgender Eintrag eingefügt werden:

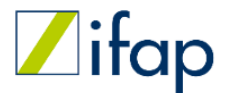

> 7 Konfiguration von temporären Verzeichnissen

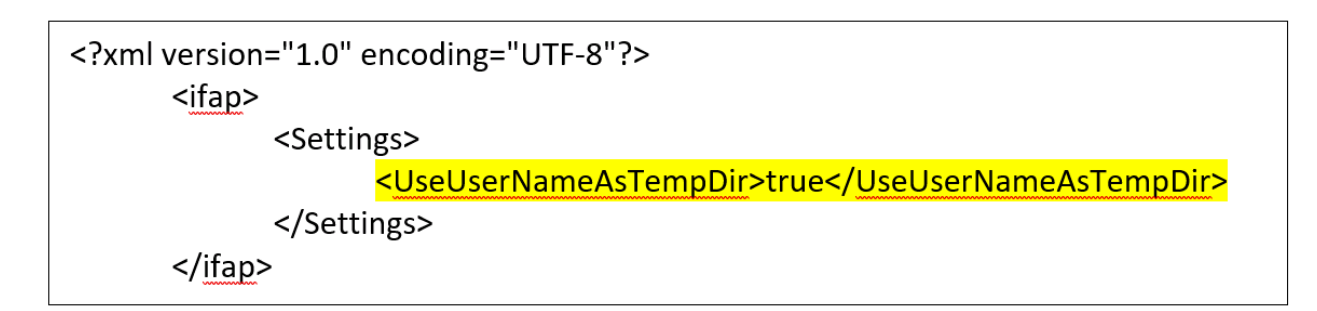

#### **Anmerkung:**

Die Verwendung dieser Konfiguration führt dazu, dass alle Einstellungen des ifap praxisCENTER® benutzerbezogen gespeichert werden, unabhängig an welchem Client der Benutzer arbeitet.

## <span id="page-29-0"></span>**8 Konfiguration von Netzwerkeinstellungen**

Das ifap praxisCENTER kommuniziert verschlüsselt mit Hilfe von TLS/SSL mit verschiedenen Online Webservices. Dazu zählen der ifap OnlineShop für das Lizenzmanagement und der Arzneimittel-Therapiesicherheitscheck THERAFOX PRO als Teil der Premiumversion.

Wenn Windows-Gruppenrichtlinien bzw. die Richtlinien für die SSL-Konfiguration verwendet werden, müssen diese passend konfiguriert werden, damit die Kommunikation erfolgreich ist. Ist dies nicht der Fall, werden im ifap praxisCENTER Fehlermeldungen beim Aufruf des THERAFOX PRO bzw. im Rahmen der Lizenzprüfung angezeigt:

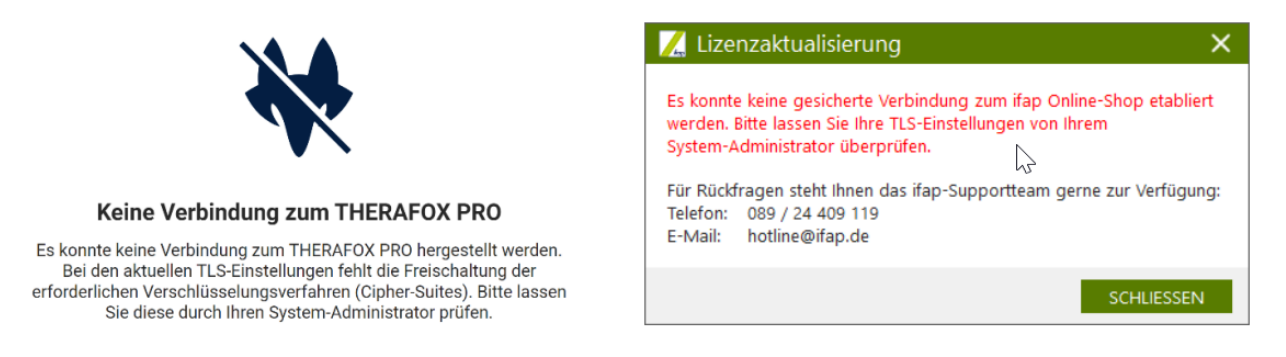

Falls eine dieser Fehlermeldungen angezeigt wird, fehlen die vom ifap praxisCENTER bzw. THERAFOX PRO verwendeten SSL-Verschlüsselungssammlungen in den Richtlinien der SSL-Konfiguration:

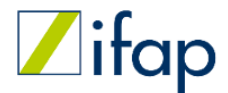

> 8 Konfiguration von Netzwerkeinstellungen

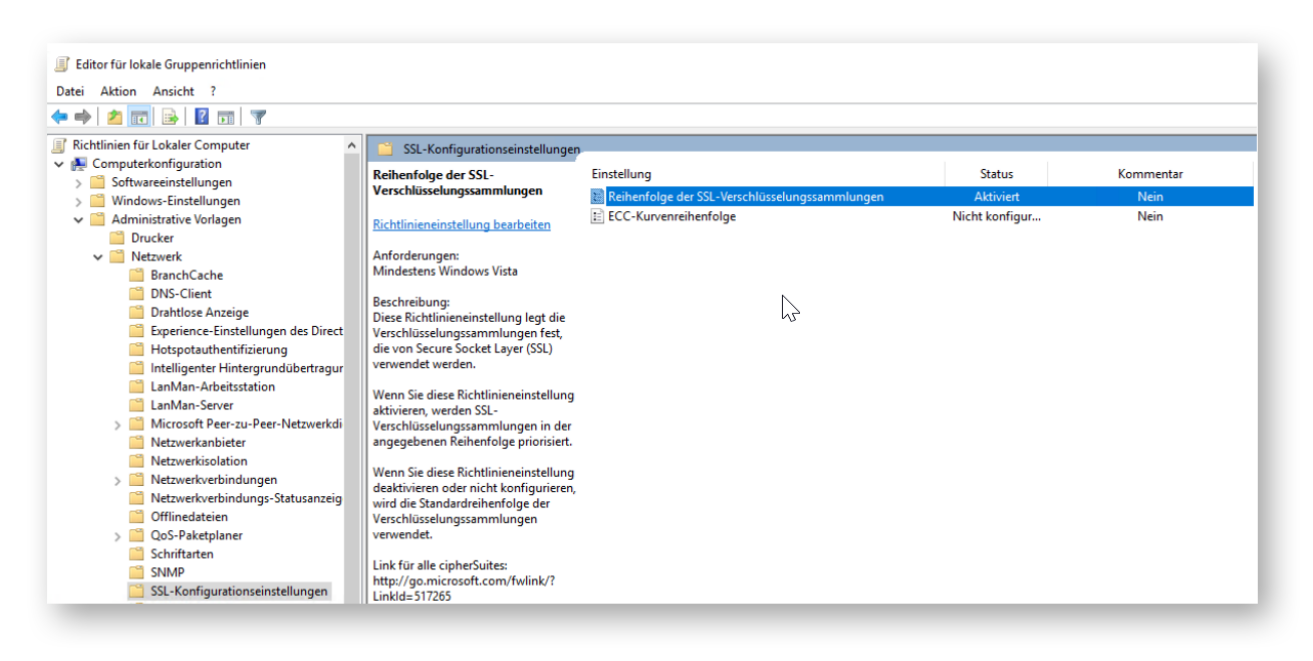

Mindestens eine der folgenden Verschlüsselungssammlungen muss zugelassen werden:

#### **TLS 1.3:**

TLS\_AES\_256\_GCM\_SHA384

TLS CHACHA20 POLY1305 SHA256

TLS AES 128 GCM SHA256

Alle vier der folgenden Einträge müssen zugelassen werden

#### **TLS 1.2:**

TLS\_ECDHE\_RSA\_WITH\_AES\_128\_GCM\_SHA256

TLS\_ECDHE\_RSA\_WITH\_AES\_256\_GCM\_SHA384

TLS\_ECDHE\_ECDSA\_WITH\_AES\_128\_GCM\_SHA256

TLS\_ECDHE\_ECDSA\_WITH\_AES\_256\_GCM\_SHA384

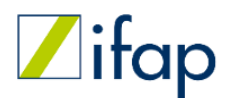

### **Stichwortverzeichnis**

## **- 1 -**

14-tägiges Update [23](#page-22-1)

## **- A -**

Administratorrechte [8,](#page-7-0) [19](#page-18-0) Aktualisierung der Registrierung der Clients [24](#page-23-0) Antivirensoftware [6](#page-5-0)

## **- B -**

Betriebssystem [6](#page-5-0)

## **- C -**

COM Schnittstelle [6](#page-5-0)

## **- D -**

Desktop-Symbol [11](#page-10-0) DVD-Rom [8](#page-7-1)

## **- E -**

Einzelplatz [9](#page-8-0)

## **- F -**

Fertigstellen [15](#page-14-0)

## **- H -**

Hardware [6](#page-5-0)

## **- I -**

ifapSettingsAdmin.xml [29](#page-28-0) ifdown [28](#page-27-0) Info-Fenster [23](#page-22-1) Installationsart [9](#page-8-0) Installationsordner [10](#page-9-0) Installationsprozess [12](#page-11-0) Installationsverzeichnis [20](#page-19-0)

## **- L -**

Lizenzvereinbarung [8](#page-7-2)

## **- N -**

Neuinstallation [8](#page-7-0)

**- O -**

Online-Updates [23](#page-22-1)

## **- R -**

Rechtevergabe [15](#page-14-1)

## **- S -**

Schreibrechte [15](#page-14-1) Server und erster Arbeitsplatz [9](#page-8-0) Systemvoraussetzungen [6](#page-5-0)

## **- T -**

Temporäre Verzeichnisse [29](#page-28-0)

## **- U -**

Update [23](#page-22-0) Update Arbeitsplätze [24](#page-23-0) Update Einzelplatzinstallation [27](#page-26-0) Update Server [24](#page-23-0) Update Website [23](#page-22-1)

## **- W -**

Wartung [28](#page-27-0) Weitere Arbeitsplätze im Netzwerk [16](#page-15-0) Weitere Arbeitsplätze per Client Setup [19](#page-18-0) Weitere Arbeitsplätze per DVD [16](#page-15-1) Weitere Arbeitsplätze per Registry [20](#page-19-0) Weiterer Arbeitsplatz [9](#page-8-0) Windows [6](#page-5-0)

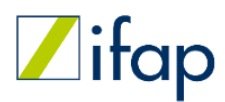

### **Stichwortverzeichnis**

$$
-Z -
$$

Zielordner [10](#page-9-0)